# **Игровой монитор Dell 27 -S2721DGF** Руководство по эксплуатации

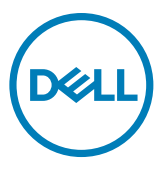

- **ПРИМЕЧАНИЕ: ПРИМЕЧАНИЕ указывает на важную информацию, которая помогает эффективнее использовать компьютер.**
- **ВНИМАНИЕ! ВНИМАНИЕ указывает на вероятность повреждения аппаратуры или потери данных в случае несоблюдения инструкций.**
- **ОСТОРОЖНО! ОСТОРОЖНО указывает на вероятность порчи имущества, а также травмирования или смерти людей.**

**Copyright © 2020 Dell Inc. или ее дочерних предприятий. Все права защищены.** Dell, EMC и другие товарные знаки являются товарными знаками компании Dell Inc. или ее дочерних предприятий. Иные товарные знаки могут являться товарными знаками соответствующих правообладателей.

 $2020 - 07$ 

Ред. A00

# **Содержание**

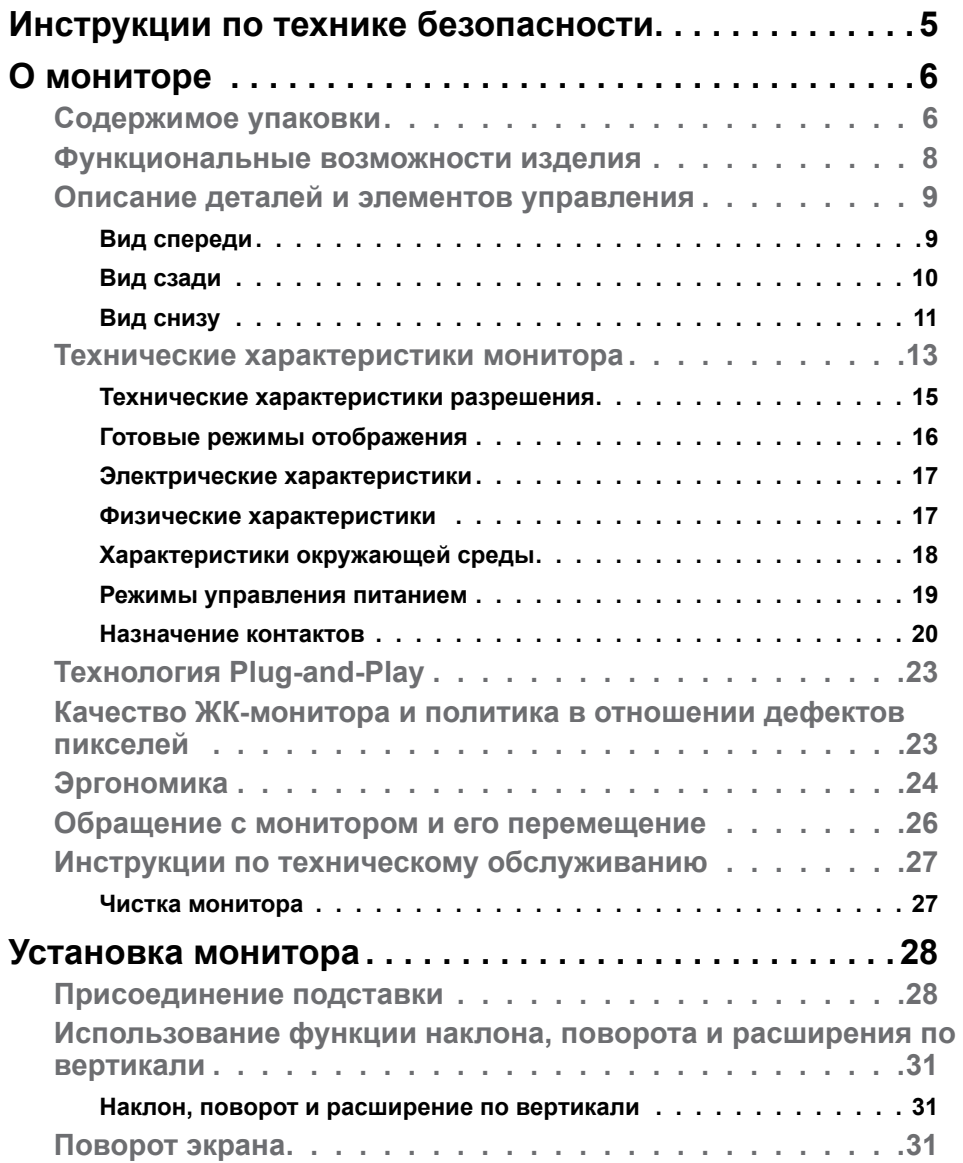

(dell

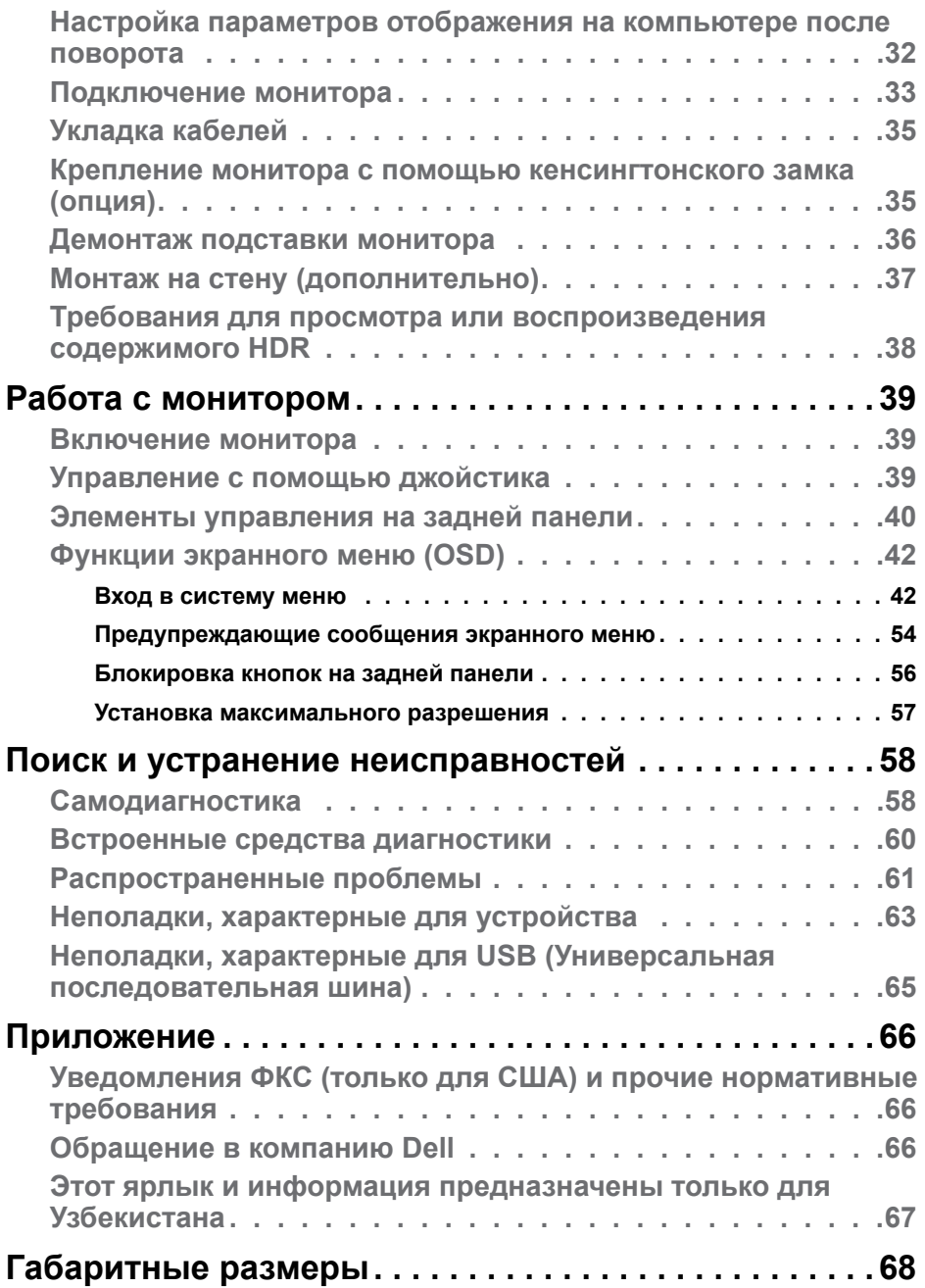

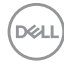

## <span id="page-4-1"></span><span id="page-4-0"></span>**Инструкции по технике безопасности**

- **ОСТОРОЖНО! Использование элементов управления, настроек и процедур, не указанных в настоящей документации, может привести к поражению электрическим током, а также опасности получения электрических и (или) механических травм.**
	- Монитор следует устанавливать на прочную поверхность и обращаться с ним осторожно. Экран хрупкий и повреждается при падении и резких ударах.
	- Обязательно проверяйте, что электрические характеристики монитора соответствуют характеристикам электросети вашего региона.
	- Храните монитор при комнатной температуре. Сильный холод и жара оказывают негативное воздействие на жидкие кристаллы экрана.
	- Защищайте монитор от сильной вибрации и ударов. Например, не ставьте монитор в багажник автомобиля.
	- Отключайте монитор от сети, если не планируете его использовать в течение длительного времени.
	- Во избежание поражения электрическим током не пытайтесь снимать крышки и не прикасайтесь к внутренним компонентам монитора.

Информация о технике безопасности содержится в разделе "Информация о технике безопасности, экологических и нормативных требования" (SERI).

DEL

# <span id="page-5-0"></span>**О мониторе**

#### **Содержимое упаковки**

Ваш монитор поставляется вместе с компонентами, показанными в следующей таблице. При отсутствии любого из компонентов обращайтесь в компанию Dell. Подробная информация представлена в разделе **[Обращение](#page-65-1)  [в компанию Dell](#page-65-1)**.

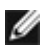

**ПРИМЕЧАНИЕ: Некоторые компоненты могут являться опцией и не входят в комплект поставки монитора. Некоторые функции могут отсутствовать в определенных странах.**

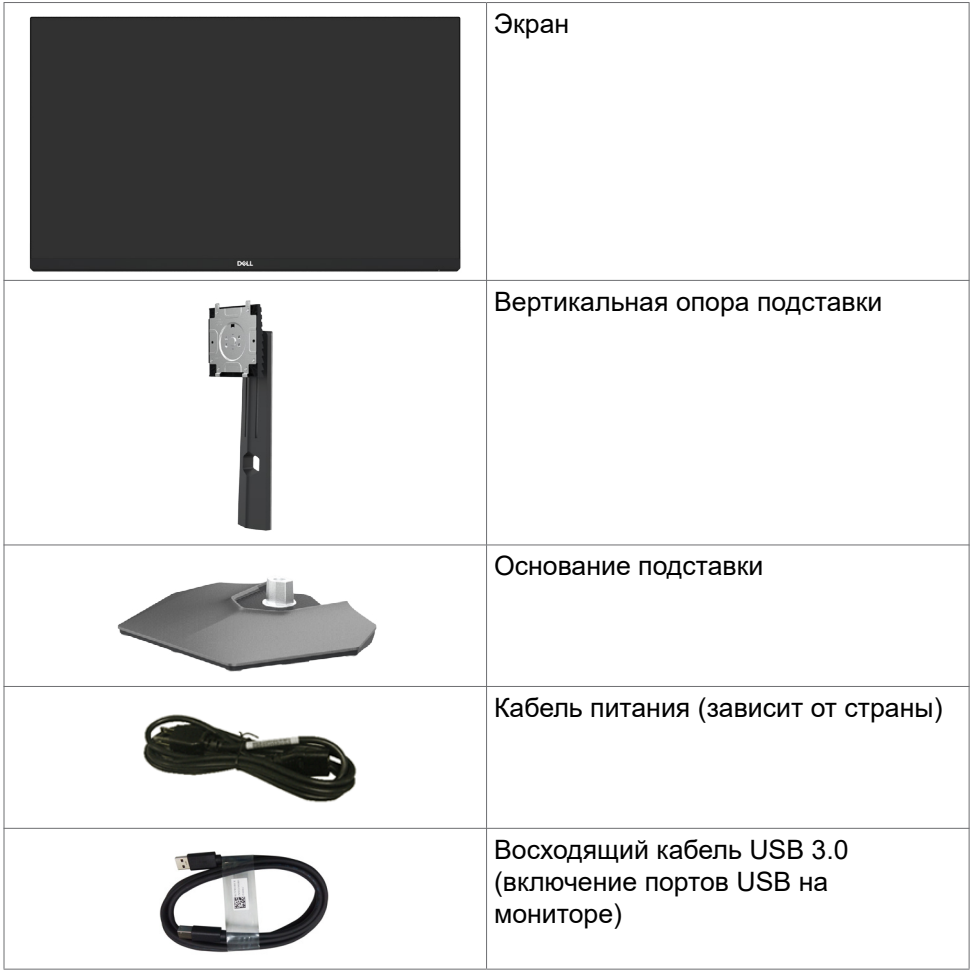

DELI

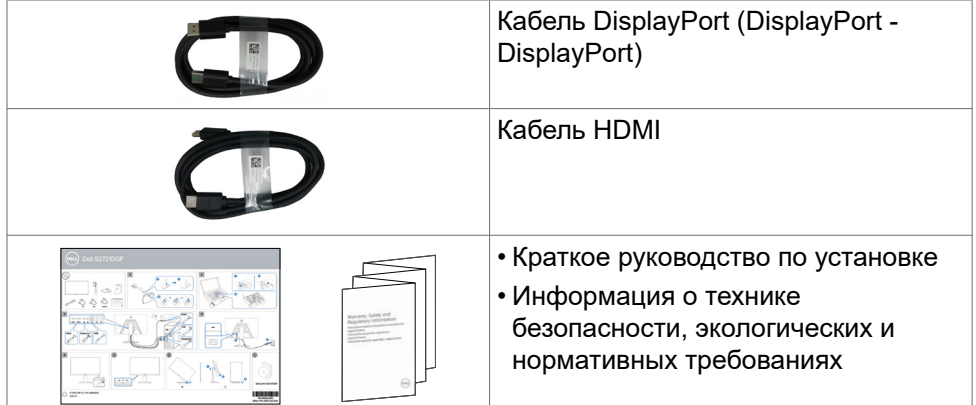

 $($ DELL

### <span id="page-7-0"></span>**Функциональные возможности изделия**

Монитор **Dell S2721DGF** оснащен активной матрицей на тонкопленочных транзисторах (TFT), ЖК-дисплеем (ЖКД) и светодиодной подсветкой. К функциональным возможностям монитора относятся:

- активная область отображения 68,47 см (27 дюймов) (по диагонали) с разрешением 2560 x 1440 (16:9), а также поддержка полноэкранного режима при низких значениях разрешения.
- Широкий угол обзора с 98% цветовой палитрой DCI-P3.
- Возможности наклона, поворота, вращения и регулировки расширения по вертикали.
- Съемное основание и монтажные отверстия VESA™ (Video Electronics Standards Association) 100 мм для установки в различных условиях.
- Сверхтонкая панель уменьшает зазоры при использовании нескольких мониторов, обеспечивая простоту установки и высокое качество просмотра.
- Широкие возможности подключения цифровых устройств, включая DP, гарантируют, что ваш монитор не утратит актуальности в будущем.
- Функции если она поддерживается вашим компьютером.
- Настройки экранного меню для простоты установки и оптимизации экрана.
- Улучшенные игровые функции, такие как Таймер, Счетчик частоты кадров и Стабилизатор темного, в сочетании с улучшенными игровыми режимами, такими как FPS, MOBA/RTS, SPORTS, RPG и 3 дополнительных игровых режима, позволяют настраивать параметры согласно вашим предпочтениям.
- Блокировка кнопок питания и экранного меню.
- Разъем для замка безопасности.
- Мощность в режиме ожидания 0,3 Вт при переходе в спящий режим без кабеля USB.
- Функция AMD FreeSync™ Premium Pro позволяет играть в игры с поддержкой HDR без прерываний, зависаний и с небольшой задержкой.
- VESA DisplayHDR™ 400.
- Гарантия замены класса "премиум" гарантирует полную уверенность и спокойствие.
- Экран без заметных мерцаний дарит оптимальный комфорт для зрения, а функция ComfortView уменьшает излучение синего света.

**ОСТОРОЖНО! Длительное воздействие синего света, излучаемого монитором, может привести к зрительным расстройствам, включая зрительное утомление и цифровое зрительное напряжение. Функция ComfortView предназначена для уменьшения излучения синего света от монитора и оптимального комфорта для зрения.**

**D**&LI

### <span id="page-8-0"></span>**Описание деталей и элементов управления**

#### **Вид спереди**

индикатором)

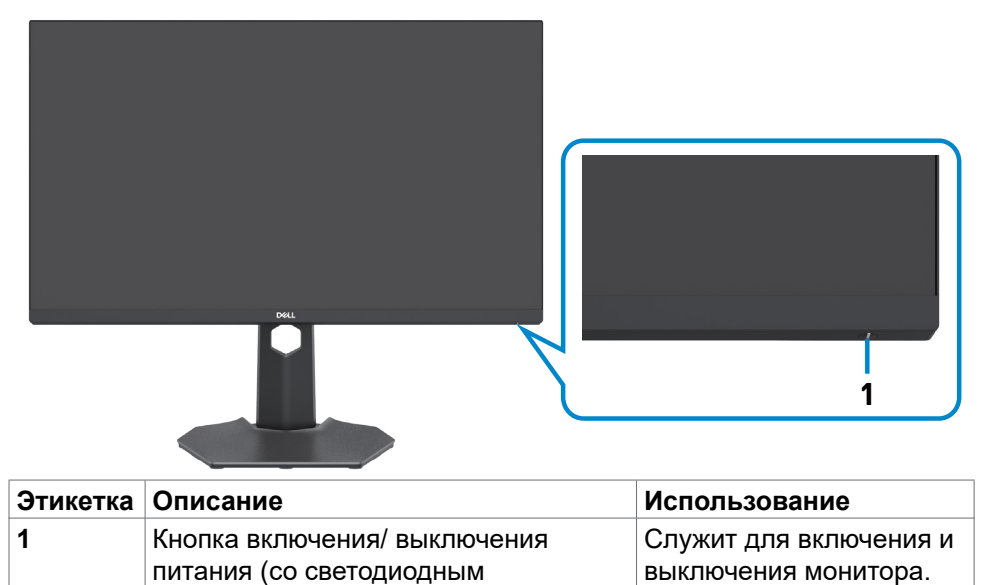

.<br>D¢Ll

#### <span id="page-9-0"></span>**Вид сзади**

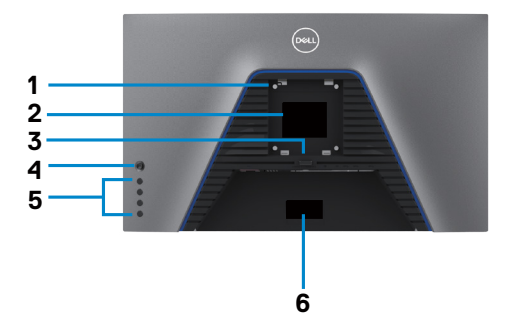

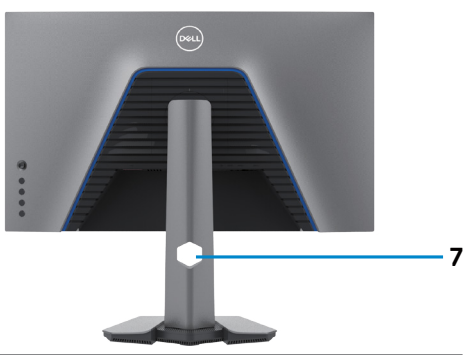

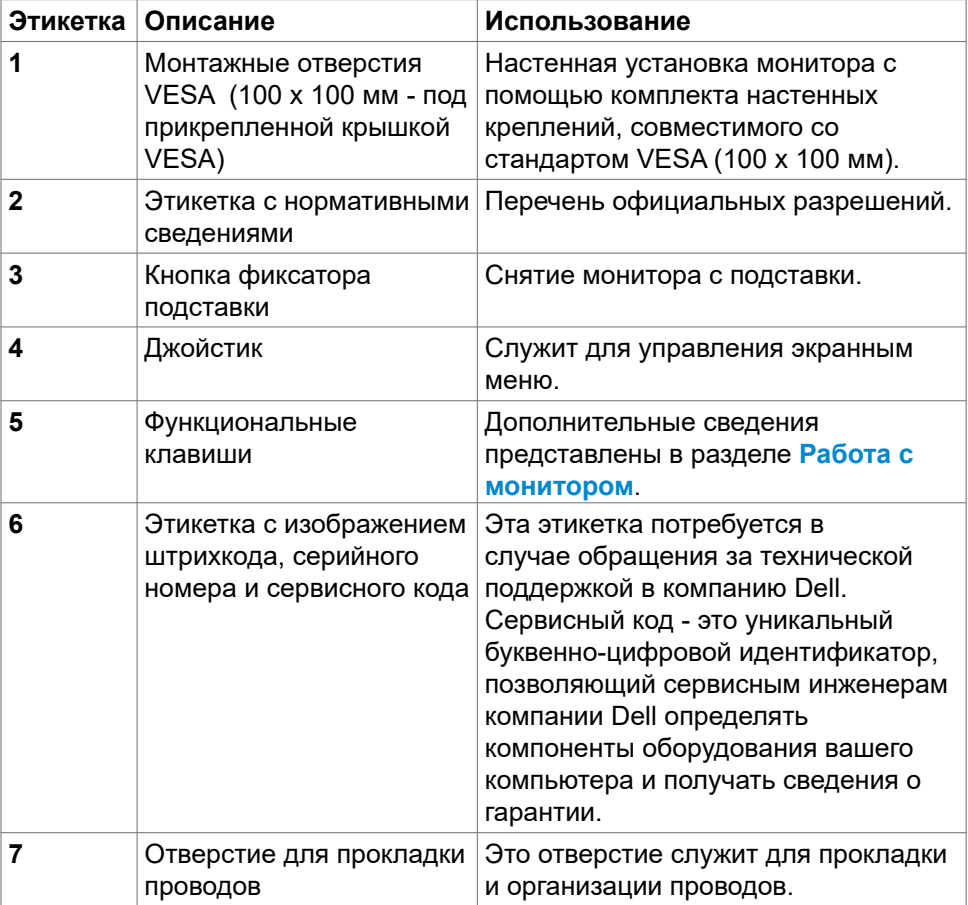

 $(\overline{DCL}$ 

#### <span id="page-10-0"></span>**Вид снизу**

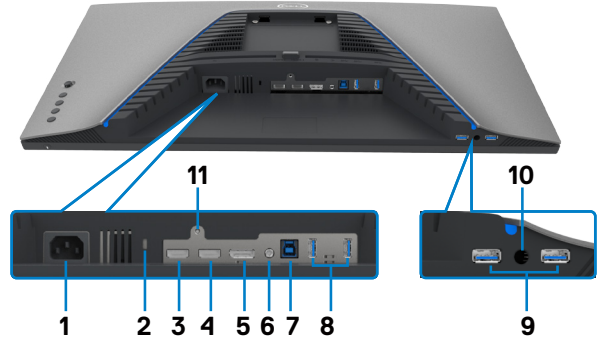

<span id="page-10-1"></span>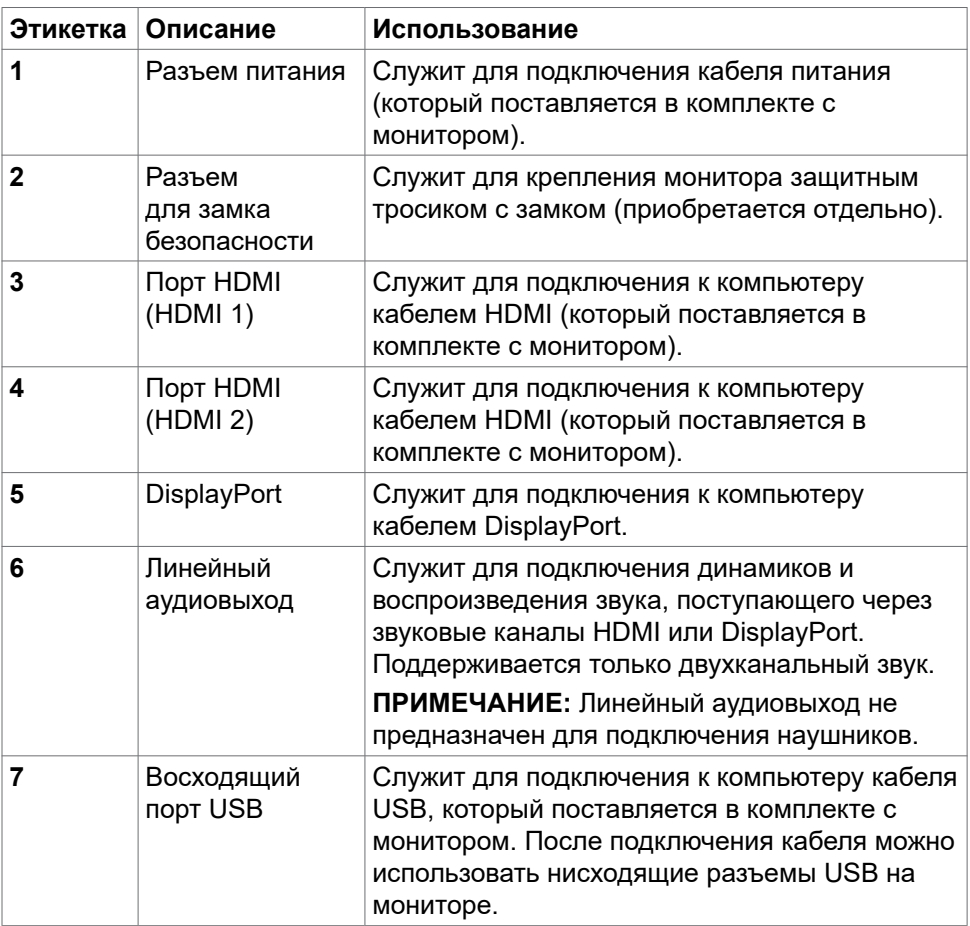

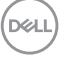

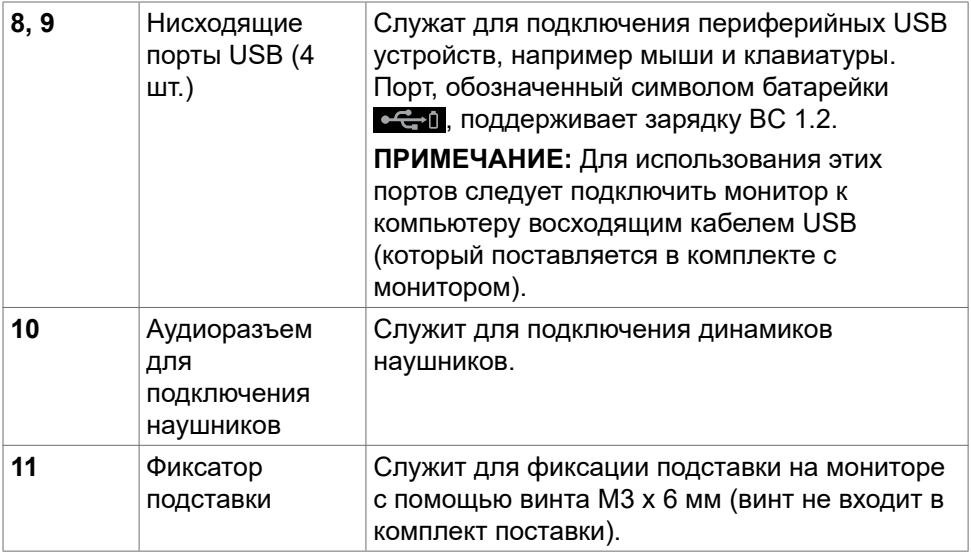

 $($ DELL $)$ 

## <span id="page-12-1"></span><span id="page-12-0"></span>**Технические характеристики монитора**

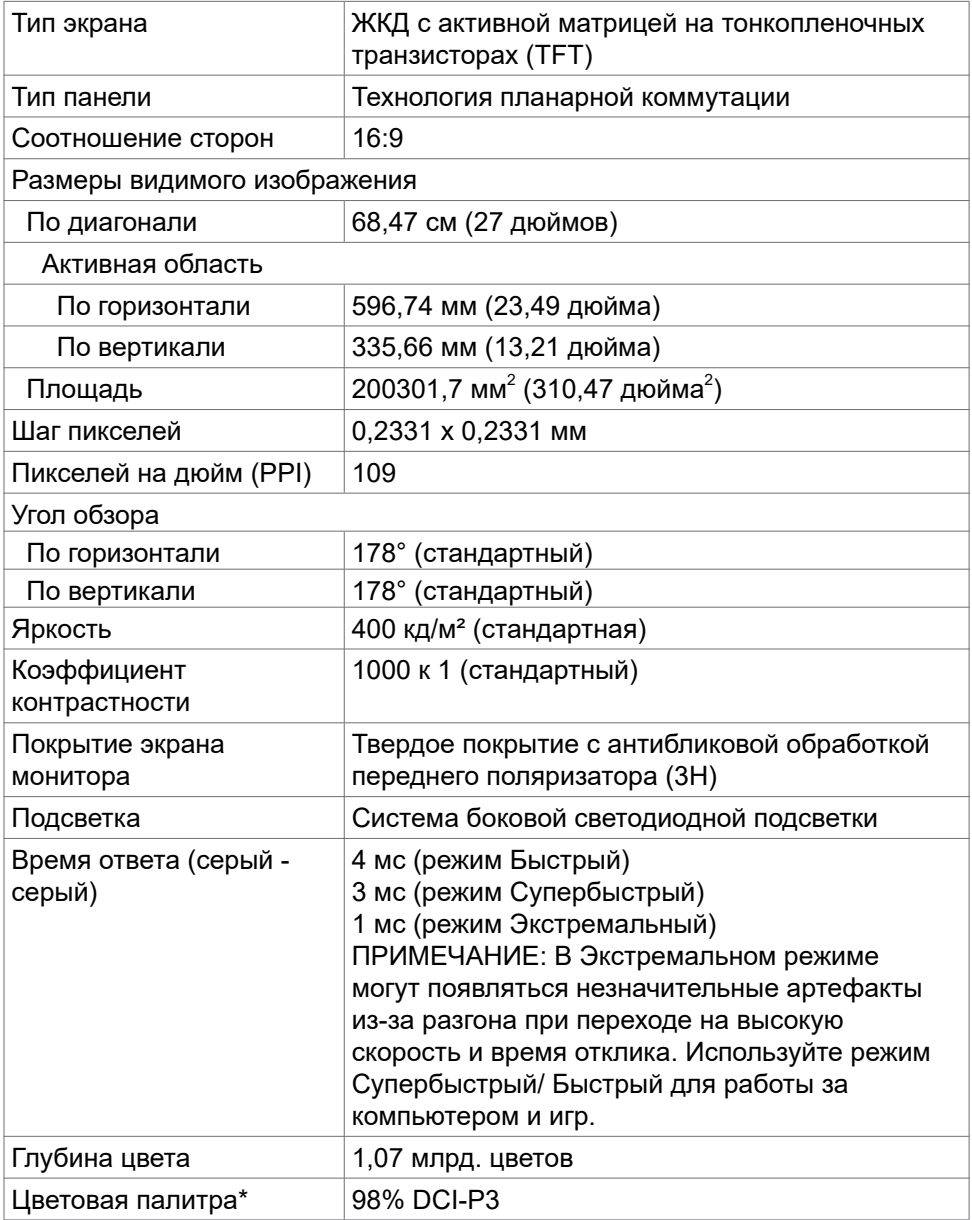

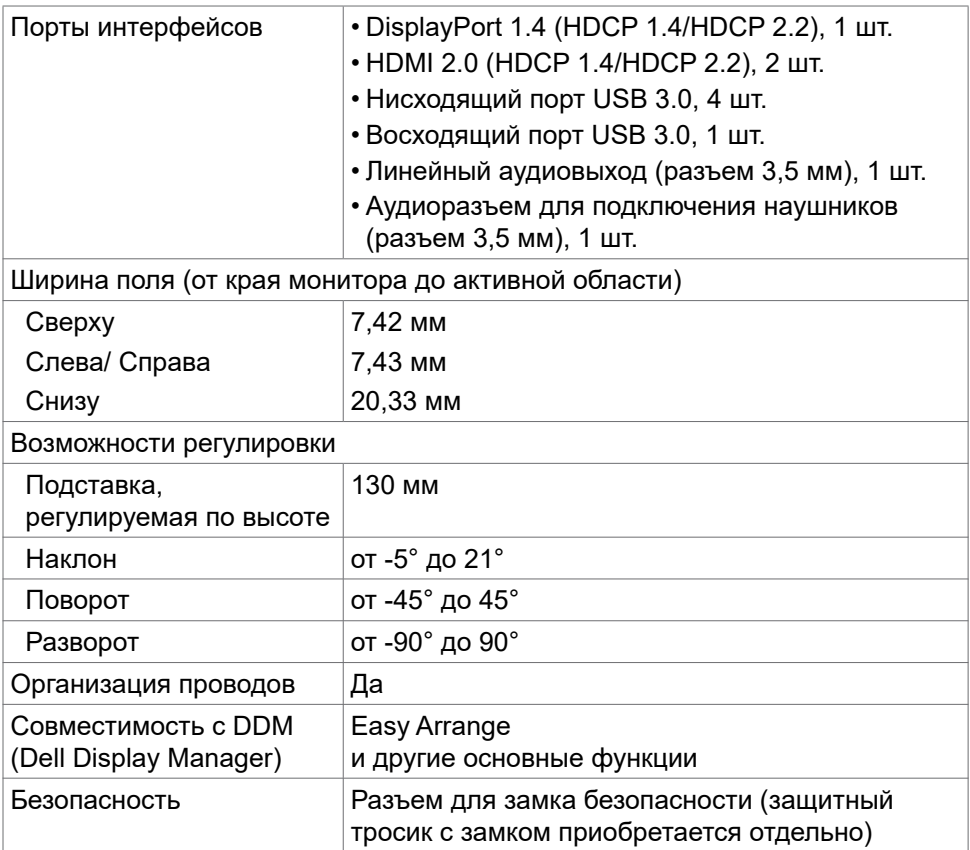

\* Только при использовании собственных настроек панели в режиме Custom (Особый).

(dell

#### <span id="page-14-0"></span>**Технические характеристики разрешения**

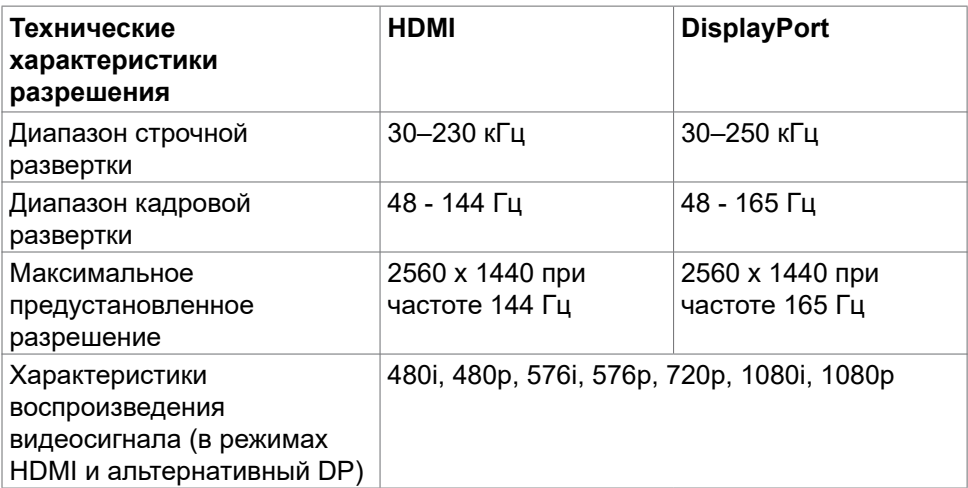

#### <span id="page-15-0"></span>**Готовые режимы отображения**

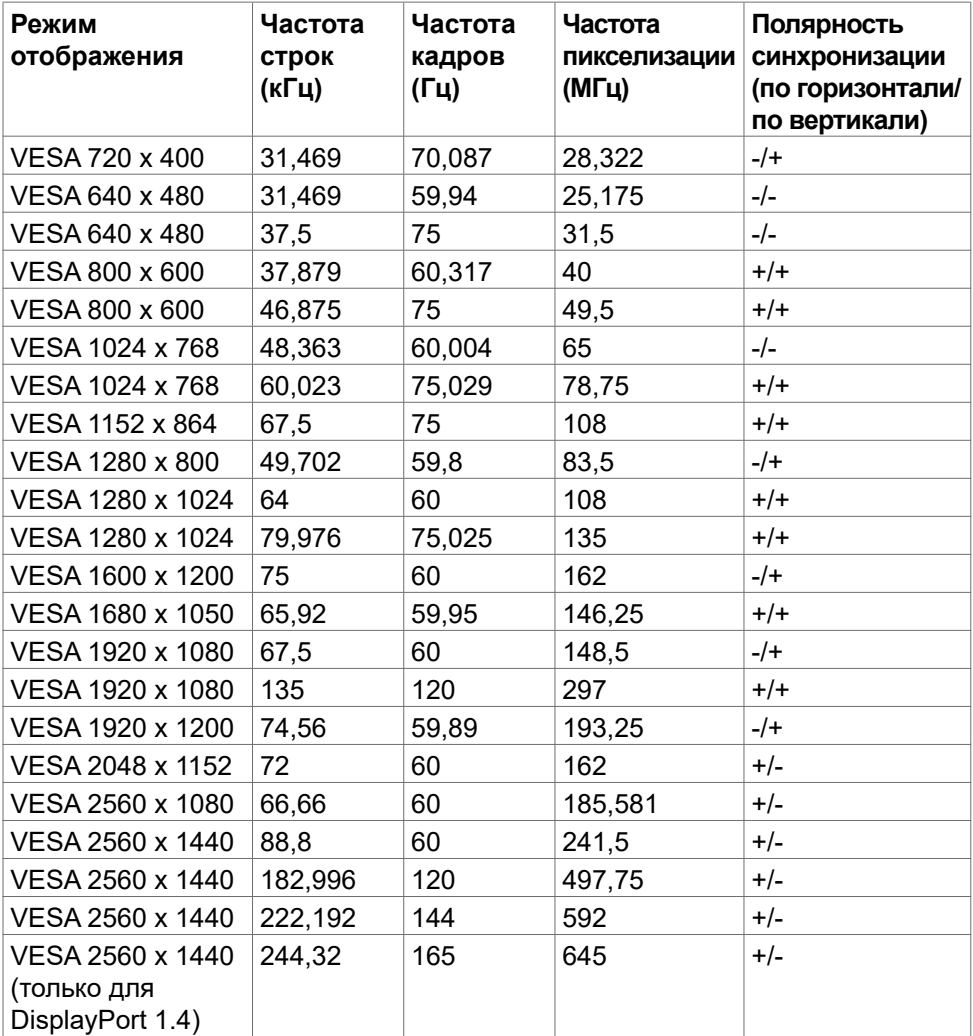

#### <span id="page-16-0"></span>**Электрические характеристики**

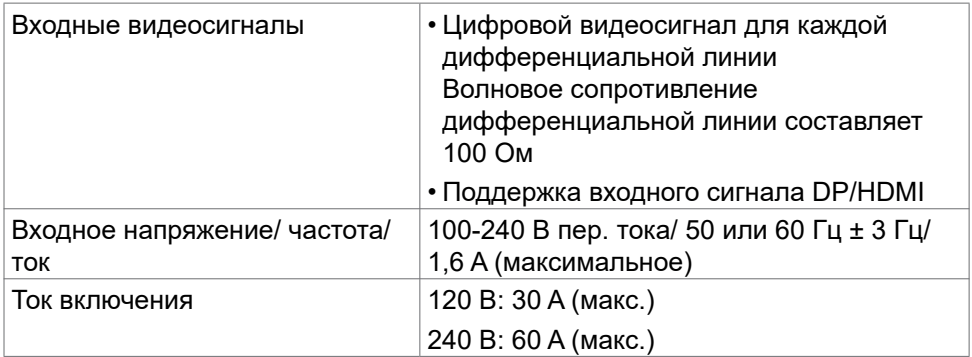

#### **Физические характеристики**

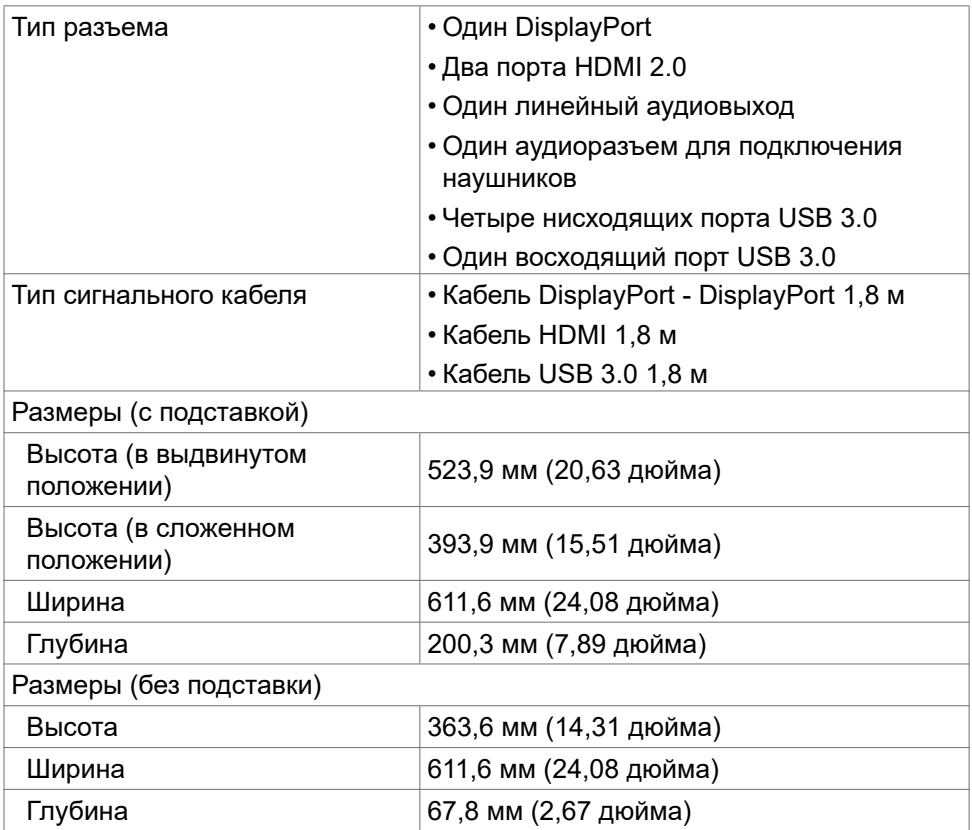

О мониторе | **17**

(dell

<span id="page-17-0"></span>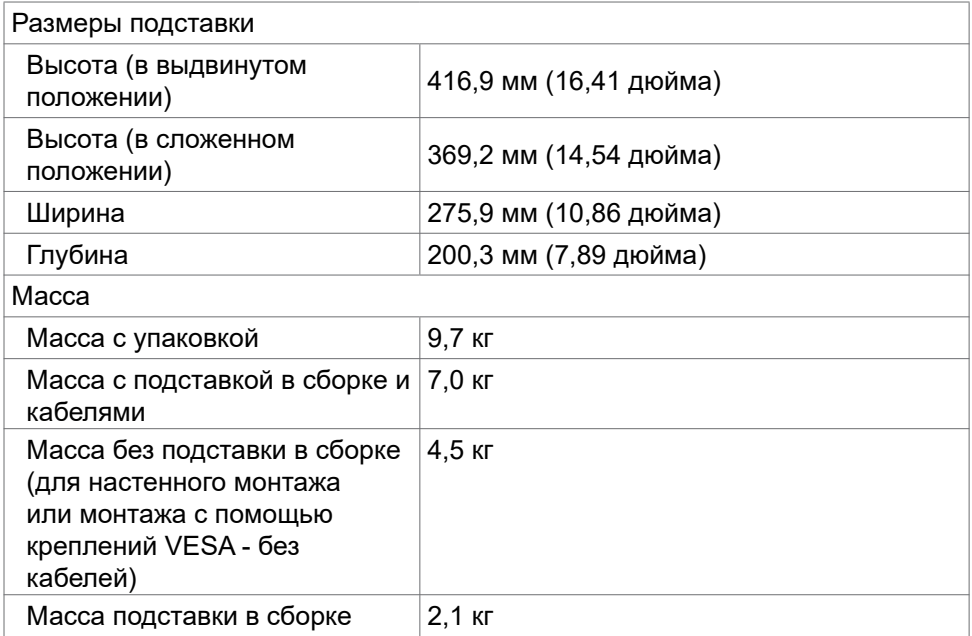

### **Характеристики окружающей среды**

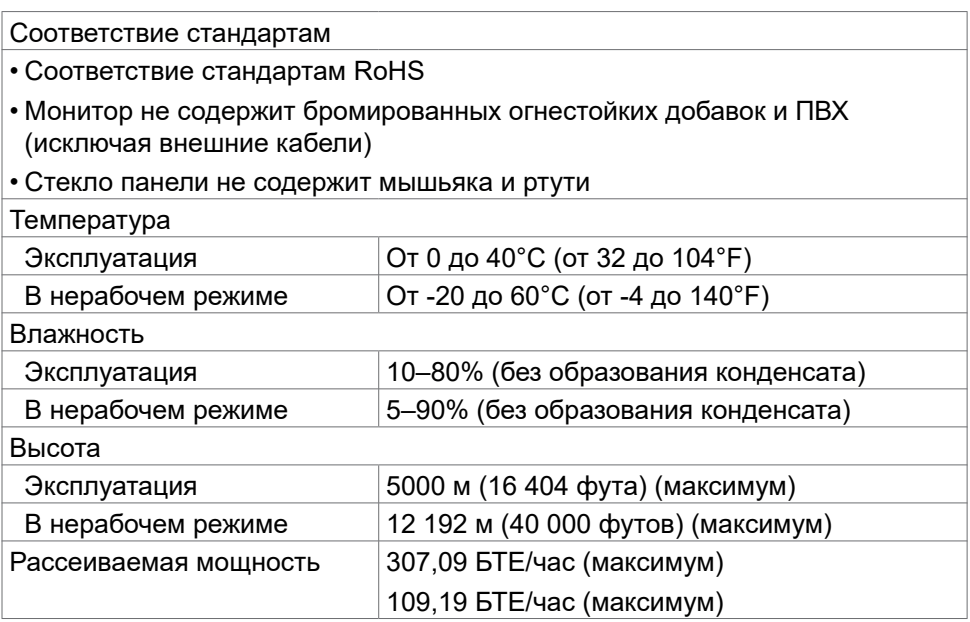

 $($ DELL

#### <span id="page-18-1"></span><span id="page-18-0"></span>**Режимы управления питанием**

Если на вашем компьютере установлена видеокарта или ПО, совместимые со стандартом DPM VESA, энергопотребление монитора может автоматически снижаться, когда он не используется. Такой режим называется энергосберегающим.\* В случае обнаружения компьютером входного сигнала от клавиатуры, мыши и других устройств монитор автоматически возобновляет работу. В нижеследующей таблице представлены значения потребляемой мощности и передачи сигнала для данной автоматической функции энергосбережения.

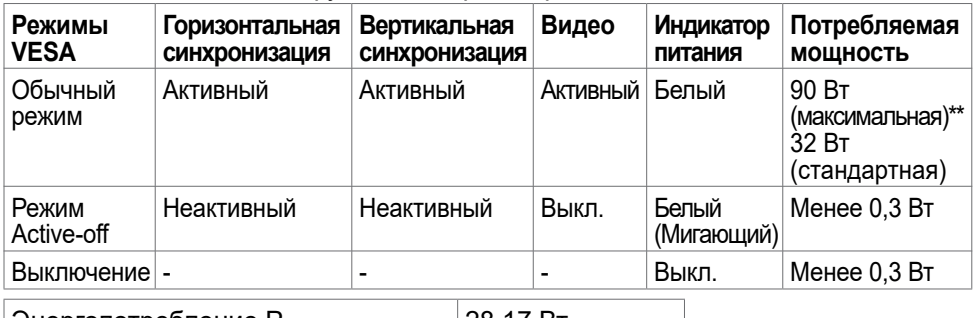

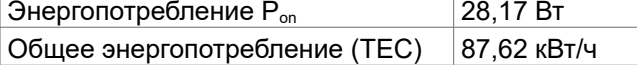

Экранное меню активно только в обычном режиме работы. При нажатии любой клавиши в режиме активного выключения отображается следующее сообщение:

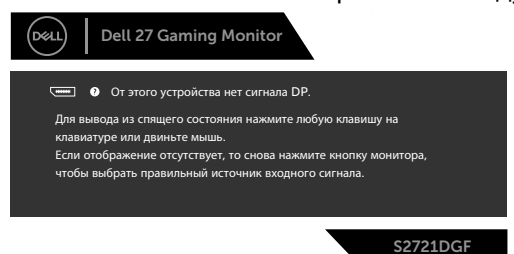

\*Нулевое энергопотребление в режиме ВЫКЛ. достигается только отключением сетевого кабеля от монитора.

\*\*Максимальное энергопотребление с максимальной освещенностью при активном USB.

Настоящий документ предоставляется в ознакомительных целях и отражает рабочие характеристики, полученные в лабораторных условиях. Рабочие характеристики вашего устройства могут отличаться в зависимости от ПО, компонентов и заказанных периферийных устройств, а компания не обязана обновлять данную информацию. Соответственно, покупатель не должен полагаться на данную информацию, принимая решение о погрешностях электрических характеристик и иных параметрах. Не предоставляется прямых или подразумеваемых гарантий точности или полноты сведений. Включите компьютер и монитор для входа в экранное меню.

**NO** 

<span id="page-19-0"></span>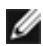

### **И ПРИМЕЧАНИЕ:**

**Pon: Энергопотребление в режиме Вкл. измеряется с учетом метода испытания Energy Star.** 

**TEC: Общее энергопотребление в кВт/ч измеряется с учетом метода испытания Energy Star.**

#### **Назначение контактов**

#### **DisplayPort**

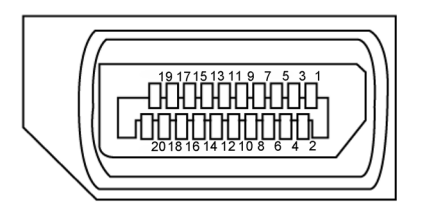

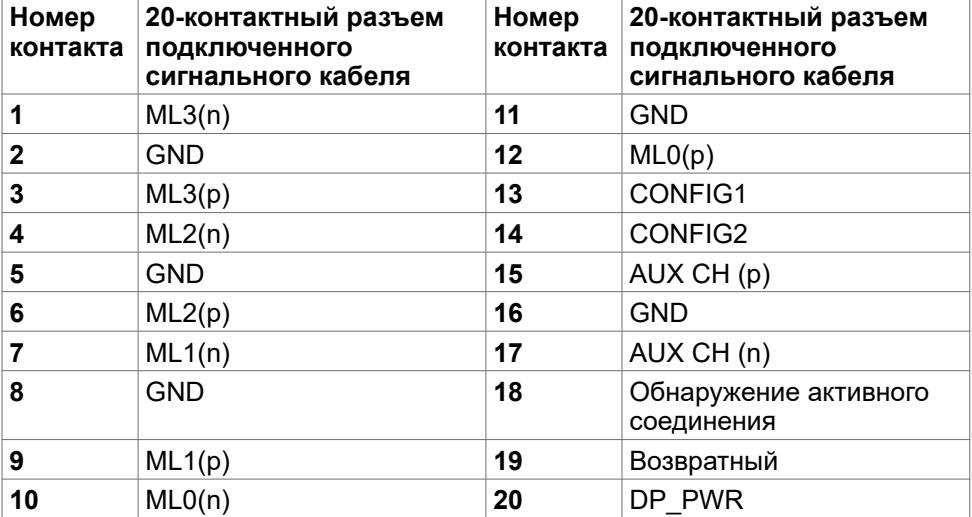

#### **Порт HDMI**

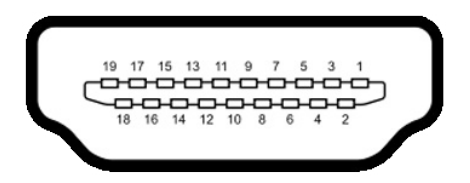

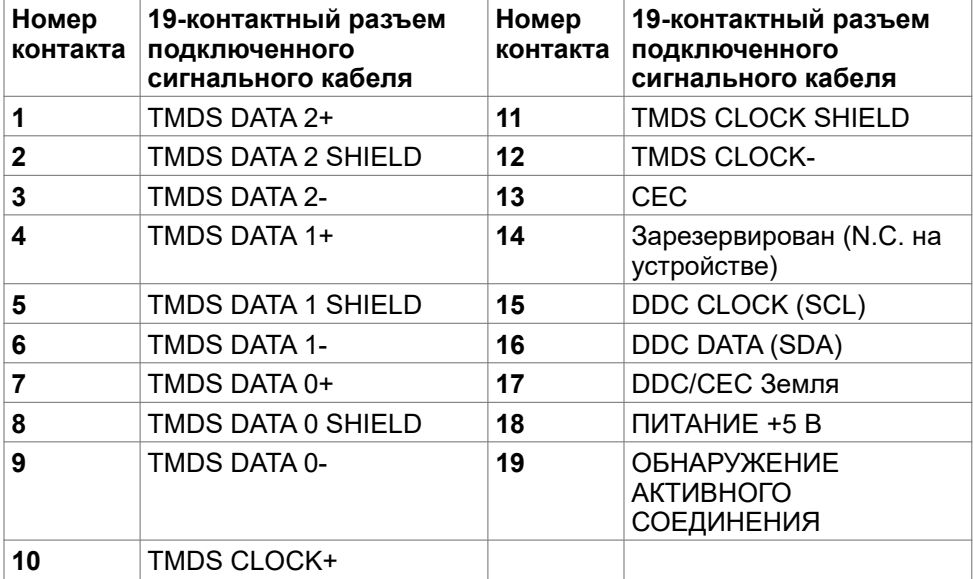

(dell

#### **USB (Универсальная последовательная шина)**

В данном разделе приводится описание портов USB на мониторе.

**ПРИМЕЧАНИЕ: До 2 А на нисходящий порт USB (порт,**  обозначенный символом **«За батарейки) с устройствами**, **поддерживающими BC 1.2; до 0,9 А на другие 2 нисходящих порта USB.**

Монитор оснащен следующими портами USB:

- 1 восходящий порт
- 4 нисходящих порта 4 внизу

Порт для подключения зарядного устройства - порты, обозначенные символом **«С-и** батарейки, поддерживают функцию быстрой зарядки, если устройство поддерживает BC 1.2.

**ПРИМЕЧАНИЕ: USB порты на мониторе работают, только когда монитор включен или находится в режиме энергосбережения. Если выключить и включить монитор, подключенным периферийным устройствам может потребоваться несколько секунд для возобновления нормальной работы.**

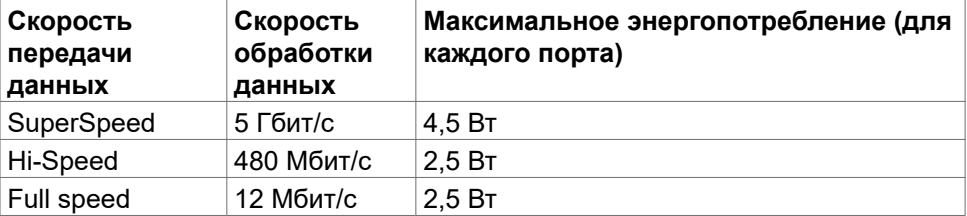

**DEL** 

#### <span id="page-22-0"></span>**Восходящий порт USB Нисходящий порт USB**

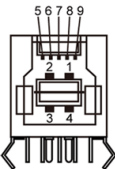

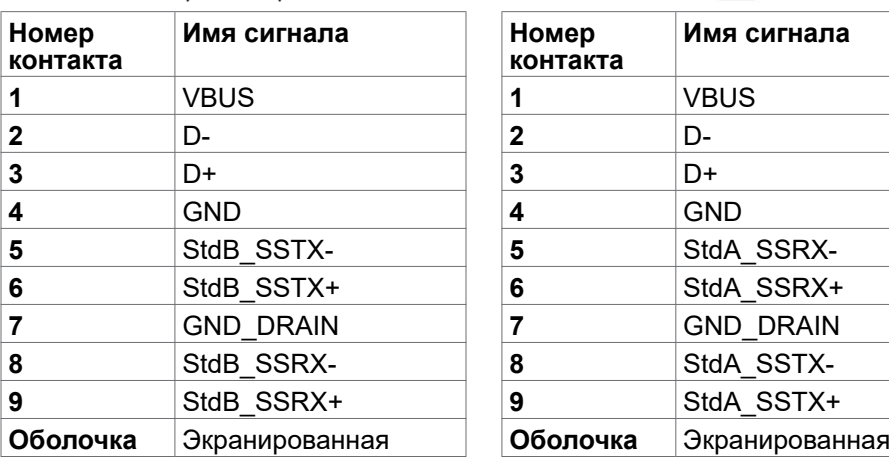

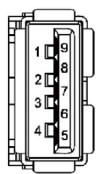

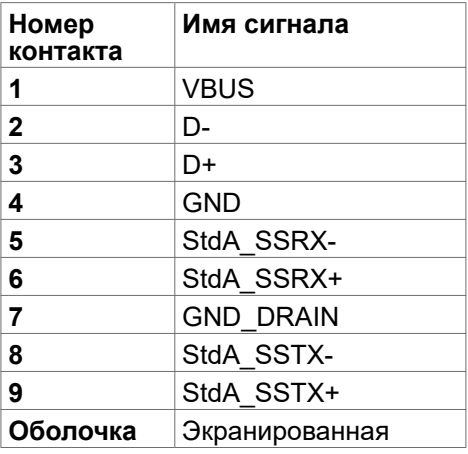

### **Технология Plug-and-Play**

Монитор можно подключить к любой системе, поддерживающей технологию Plug-and-Play. Монитор автоматически предоставляет компьютерной системе свой EDID (extended display identification data) с использованием протоколов DDC (канал отображения данных) для выполнения компьютером самонастройки и оптимизации параметров монитора. Практически все настройки монитора выполняются автоматически; при желании можно настроить различные параметры. Дополнительные сведения об изменении параметров монитора представлены в разделе **[Работа с монитором](#page-38-1)**.

### **Качество ЖК-монитора и политика в отношении дефектов пикселей**

В процессе изготовления ЖК-монитора часто случается так, что один или несколько пикселей фиксируются в неизменном состоянии, это практически не заметно и не влияет на качество воспроизведения или потребительские свойства монитора. Для просмотра подробной информации о политике в отношении дефектов пикселей в ЖК-мониторах посетите веб-сайт поддержки компании Dell по адресу: **[w](http://www.dell.com/support/monitors)ww.dell.com/pixelguidelines**.

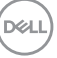

### <span id="page-23-1"></span><span id="page-23-0"></span>**Эргономика**

- **ВНИМАНИЕ! Неправильное или длительное использование клавиатуры может стать причиной травм.**
- **ВНИМАНИЕ! Длительное нахождение перед экраном монитора может привести к зрительному напряжению.**

Для комфортной и эффективной эксплуатации соблюдайте следующие инструкции по настройке и использованию компьютерной рабочей станции.

- Установите компьютер так, чтобы во время работы монитор и клавиатура находились прямо напротив вас. В продаже имеются специальные полки, которые помогут правильно разместить клавиатуру.
- Для уменьшения риска зрительного утомления и появления боли в шее, руках, спине и плечах в результате длительного использования монитора соблюдайте следующие рекомендации.
	- 1. Установите экран на расстоянии от 50 до 70 см от глаз.
	- 2. Часто моргайте для увлажнения глаз при работе с монитором.
	- 3. Делайте регулярные и частые перерывы на 20 минут через каждые два часа.
	- 4. Во время перерывов отводите взгляд от монитора и фокусируйте его на удаленном объекте на расстоянии 20 футов не менее 20 секунд.
	- 5. Во время перерывов выполняйте упражнения на растяжку для снятия напряжения в шее, руках, спине и плечах.
- Сидя перед монитором, убедитесь, что экран монитора находится на уровне глаз или немного ниже.
- Отрегулируйте наклон монитора, а также параметры его контрастности и яркости.
- Отрегулируйте освещение в помещении (например, потолочные светильники, настольные лампы и шторы или жалюзи на ближайших окнах) для уменьшения отражения и бликов на экране монитора.
- Используйте кресло с хорошей опорой для поясницы.
- При использовании клавиатуры или мыши предплечья должны располагаться горизонтально, а кисти рук должны находиться в нейтральном, удобном положении.
- Всегда оставляйте место, чтобы положить руки при использовании клавиатуры или мыши.
- Плечи рук должны находиться в естественном положении с обеих сторон.
- Ступни ног должны ровно стоять на полу.
- Во время сидения ногами следует опираться на ступни, а не на переднюю часть кресла. Для достижения правильной позы отрегулируйте высоту кресла и при необходимости возьмите подставку для ног.
- Чередуйте виды работ. Постарайтесь организовать свою работу так, чтобы вам не приходилось долго сидеть в одном положении. Старайтесь регулярно вставать с места и ходить.
- Не загромождайте пространство под столом, не прокладывайте под ним кабели и провода, мешающие комфортному нахождению в сидячем положении и создающие угрозу спотыкания.

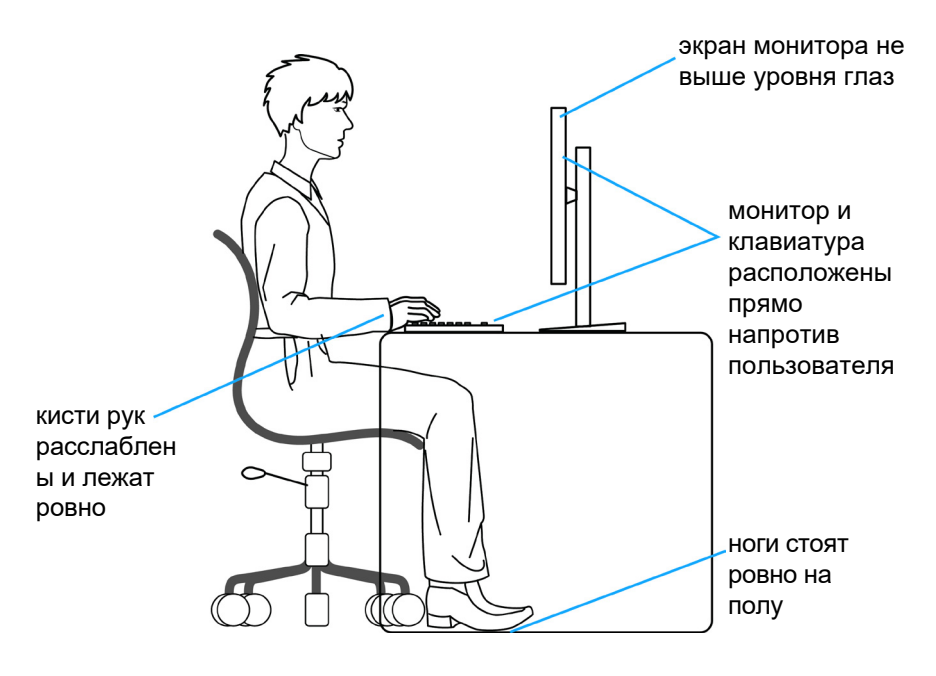

**DGL** 

### <span id="page-25-0"></span>**Обращение с монитором и его перемещение**

Для безопасного обращения с монитором при подъеме и перемещении следуйте приведенным ниже инструкциям.

- Перед тем, как поднимать или перемещать монитор, выключите компьютер и монитор.
- Отсоедините все кабели от монитора.
- Поместите монитор в заводскую коробку с заводскими упаковочными материалами.
- Поднимая или перемещая монитор, хорошо удерживайте его за нижнюю и боковую стороны, но не давите на них.

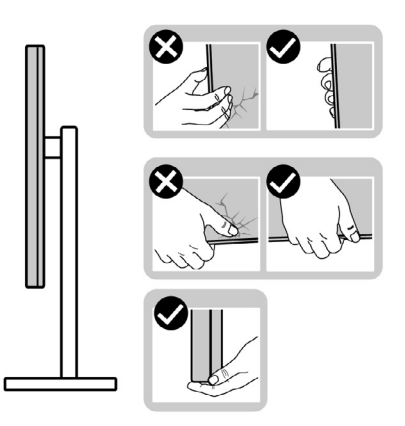

• Поднимая или перемещая монитор, убедитесь, что экран направлен в сторону от вас, и не давите на область экрана во избежание царапин и повреждений.

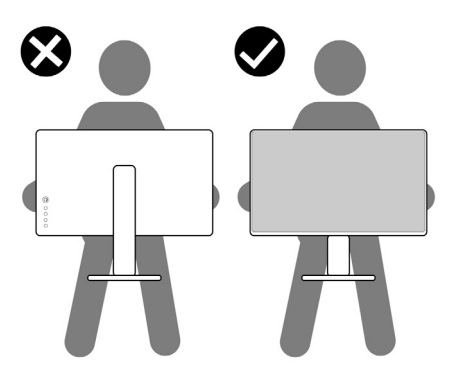

• При транспортировке монитора избегайте внезапных ударов и вибрации.

**D**&LI

<span id="page-26-0"></span>• Поднимая или перемещая монитор, не переворачивайте его, держась за основание или опору подставки. Это может привести к случайному повреждению монитора или травме пользователя.

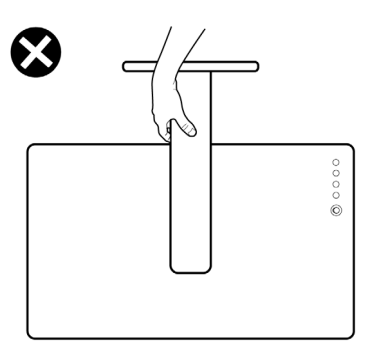

### **Инструкции по техническому обслуживанию**

#### **Чистка монитора**

- **ОСТОРОЖНО! Перед чисткой монитора отключите кабель питания монитора от электрической розетки.**
- **ВНИМАНИЕ! Перед чисткой монитора прочтите и соблюдайте [Инструкции по технике безопасности](#page-4-1).**

Для оптимальной работы устройства соблюдайте приведенные ниже инструкции, выполняя распаковку, чистку и перемещение монитора.

- Для очистки антистатического экрана слегка смочите мягкую чистую салфетку водой. По возможности используйте специальные салфетки для чистки экранов или растворы, подходящие для антистатических покрытий. Запрещается использование бензина, разбавителя, аммиака, абразивных чистящих средств и сжатого воздуха.
- Для чистки монитора используйте слегка увлажненную мягкую салфетку. Не рекомендуется использовать различные моющие средства, так как они могут оставлять на мониторе матовую пленку.
- Если в процессе распаковки монитора вы заметили белый порошок, вытрите его салфеткой.
- Перемещайте монитор осторожно, так как на мониторах темного цвета могут появиться белые царапины, которые значительно заметнее, чем на мониторах светлого цвета.
- Для поддержания наилучшего качества изображения на мониторе используйте динамическую экранную заставку и отключайте монитор, если он не используется.

DELI

# <span id="page-27-0"></span>**Установка монитора**

### **Присоединение подставки**

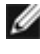

**ПРИМЕЧАНИЕ: При поставке с завода опора и основание подставки отсоединены от монитора.**

**ПРИМЕЧАНИЕ: Нижеследующие инструкции применяются только к подставке, которая поставляется в комплекте с монитором. Если используется подставка, приобретенная в другом месте, следуйте инструкциям по установке к данной подставке.**

#### **Крепление подставки монитора:**

- **1.** Выровняйте и установите опору подставки на ее основание.
- **2.** Откройте рукоятку винта в нижней части основания подставки и поверните ее по часовой стрелке, чтобы закрепить опору на основании.
- **3.** Закройте рукоятку винта.

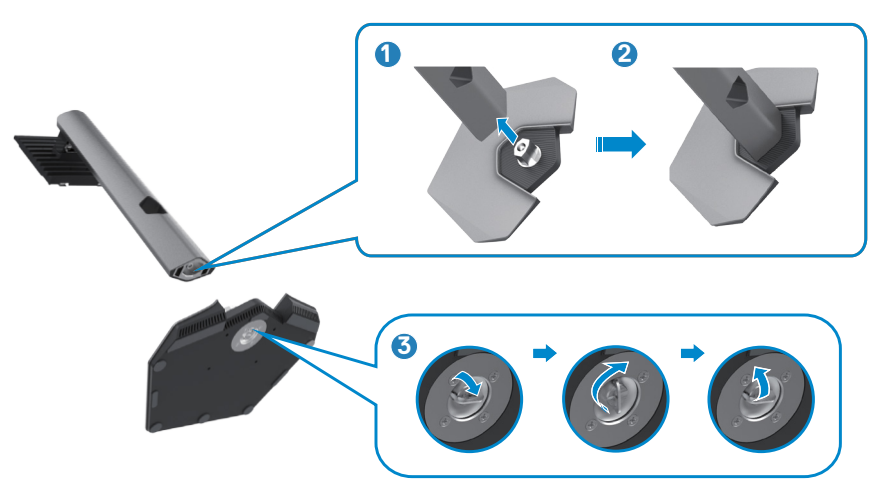

**4.** Откройте защитное покрытие на мониторе, чтобы получить доступ к отверстию VESA на мониторе.

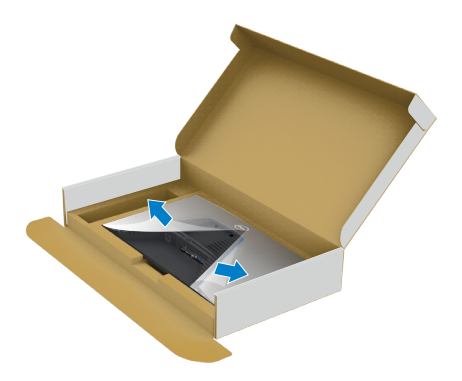

**5.** Вставьте выступы на опоре подставки в отверстия в задней крышке монитора и прижмите подставку до характерного щелчка.

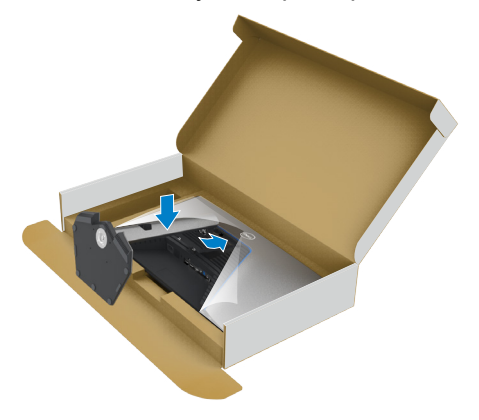

**DGL** 

**6.** Держась за опору подставки, осторожно поднимите монитор и поставьте его на ровную поверхность.

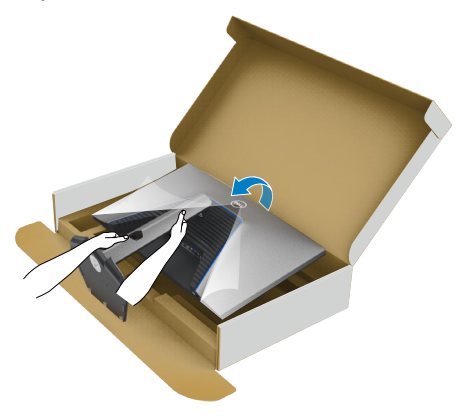

- **ПРИМЕЧАНИЕ: Поднимая монитор, хорошо держитесь за подставку во избежание случайных повреждений.**
	- **7.** Снимите защитное покрытие с монитора.

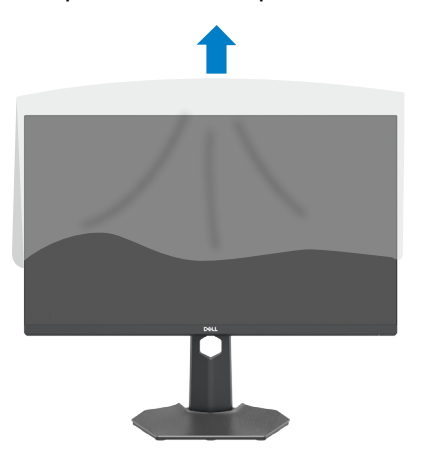

### <span id="page-30-0"></span>**Использование функции наклона, поворота и расширения по вертикали**

**Нижеследующие инструкции применяются только к подставке, которая поставляется в комплекте с монитором. Если используется подставка, приобретенная в другом месте, следуйте инструкциям по установке к данной подставке.**

### **Наклон, поворот и расширение по вертикали**

Прикрепив подставку к монитору, можно наклонить его под наиболее комфортным углом обзора.

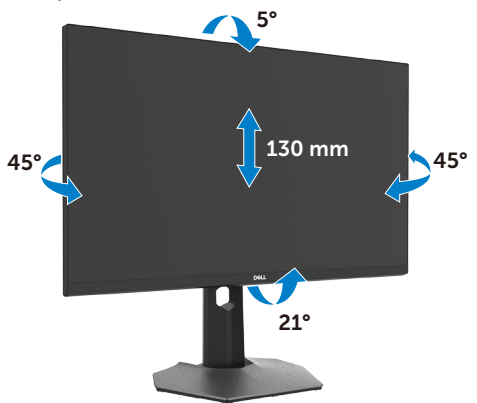

#### **ПРИМЕЧАНИЕ: При поставке с завода подставка отсоединена от монитора.**

### **Поворот экрана**

Перед тем, как поворачивать экран, поднимите его вертикально до верха опоры подставки, а затем наклоните максимально назад, чтобы не ударить нижний край экрана.

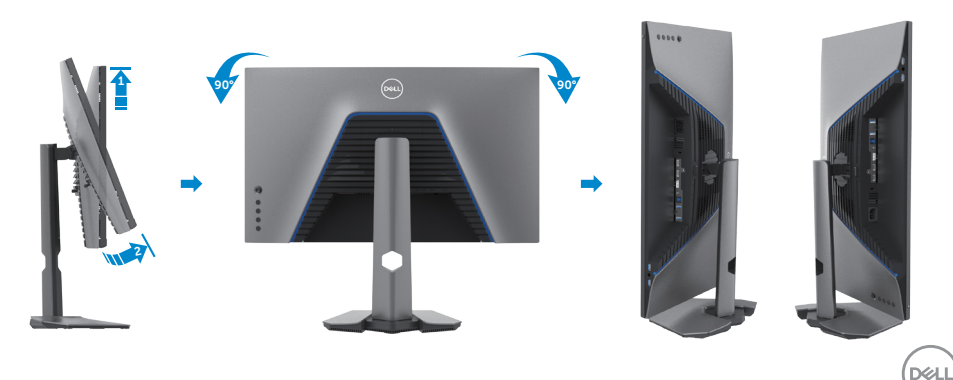

<span id="page-31-0"></span>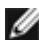

**ПРИМЕЧАНИЕ: Для переключения в компьютере Dell настроек книжной и альбомной ориентации монитора при повороте экрана загрузите и установите новейший драйвер видеокарты. Для загрузки перейдите на веб-сайт [www.dell.com/support/drivers](http://www.dell.com/support/drivers) и найдите подходящий драйвер.** 

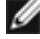

**ПРИМЕЧАНИЕ: Когда экран находится в книжной ориентации, возможно ухудшение его рабочих характеристик при воспроизведении материала с большим количеством графики, например 3D игр.** 

### **Настройка параметров отображения на компьютере после поворота**

Повернув экран, выполните приведенные ниже действия для настройки параметров отображения на компьютере.

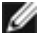

**ПРИМЕЧАНИЕ: Если монитор используется с компьютером других производителей, перейдите на веб-сайт изготовителя видеокарты или компьютера для получения сведений о том, как поворачивать содержимое экрана.**

#### **Длянастройки Параметры экрана:**

- **1.** Щелкните правой кнопкой на **Desktop (рабочем столе)** и нажмите **Properties (Свойства)**.
- **2.** Выберите вкладку **Settings (Параметры)** и нажмите **Advanced (Дополнительно)**.
- **3.** Если используется видеокарта AMD, выберите вкладку **Rotation (Поворот)** и установите предпочтительный режим поворота.
- **4.** Если используется видеокарта **nVidia**, щелкните вкладку **nVidia**, в левом столбце выберите **NVRotate** и установите предпочтительный режим поворота.
- **5.** Если используется видеокарта Intel®, выберите вкладку Intel graphics (Графика Intel), щелкните **Graphic Properties (Свойства графики),**  выберите вкладку **Rotation (Поворот)** и установите предпочтительный режим поворота.
- 

**ПРИМЕЧАНИЕ: Если параметр поворота не отображается или работает некорректно, перейдите на веб-сайт www.dell.com/support и загрузите новейший драйвер для вашей видеокарты.** 

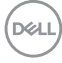

### <span id="page-32-1"></span><span id="page-32-0"></span>**Подключение монитора**

**ОСТОРОЖНО! Перед тем, как выполнять любые действия, изложенные в данном разделе, прочтите [Инструкции по технике](#page-4-1)  [безопасности.](#page-4-1)**

#### **Подключение монитора к компьютеру.**

- **1.** Выключите компьютер.
- **2.** Подключите кабель DisplayPort или HDMI, а затем кабель USB от монитора к компьютеру.
- **3.** Включите монитор.
- **4.** Выберите правильный источник входного сигнала в экранном меню монитора и включите компьютер.
- **ПРИМЕЧАНИЕ: Стандартная настройка S2721DGF: DisplayPort 1.4. В работе видеокарты DisplayPort 1.1 возможны нарушения. Для изменения стандартной настройки см. "[Неполадки, характерные](#page-63-0)  [для устройства – Нет изображения при подключении к ПК через](#page-63-0)  [интерфейс DP"](#page-63-0)**

#### **Подключение кабеля HDMI**

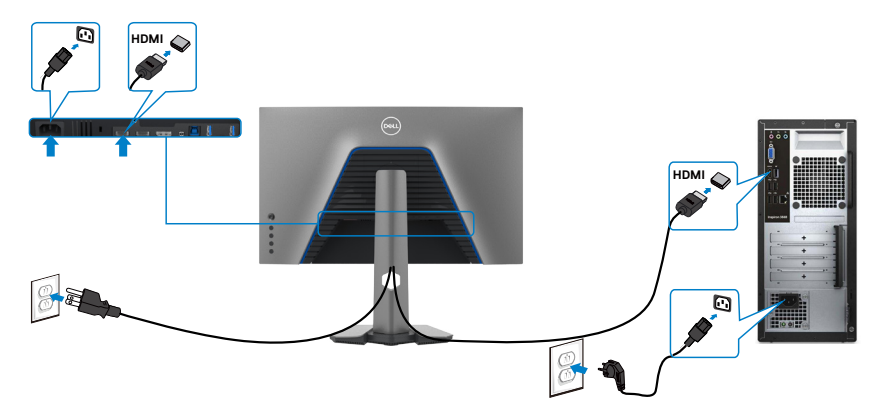

**DEL** 

### **Подключение кабеля DP**

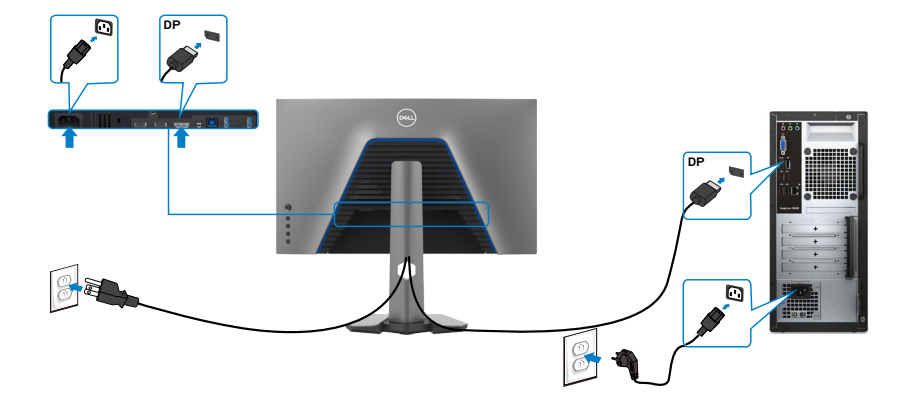

### **Подключение кабеля USB**

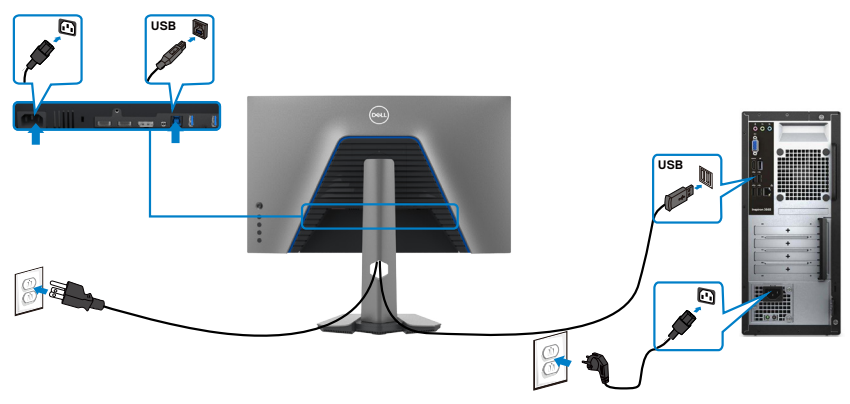

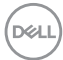

### <span id="page-34-0"></span>**Укладка кабелей**

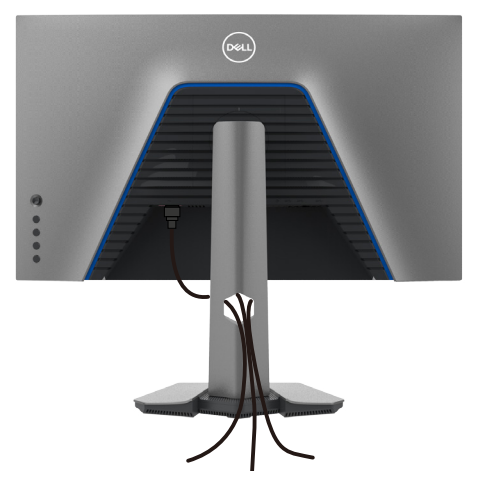

Подключив все необходимые кабели к монитору и компьютеру (о подключении кабелей см. в разделе **[Подключение монитора](#page-32-1)**), уложите все кабели, как показано ниже.

### **Крепление монитора с помощью кенсингтонского замка (опция)**

Разъем для замка безопасности расположен в нижней части монитора. (См. раздел **[Разъем для замка безопасности](#page-10-1)**)

Дополнительные сведения об использовании кенсингтонского замка (приобретаемого отдельно) представлены в документации к данному замку.

Прикрепите монитор к столу с помощью кенсингтонского замка безопасности.

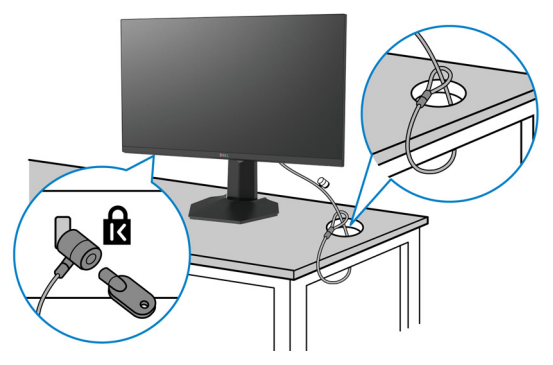

**ПРИМЕЧАНИЕ: Изображение приводится только для примера. Внешний вид замка может отличаться.** 

**DGL** 

### <span id="page-35-0"></span>**Демонтаж подставки монитора**

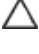

**ВНИМАНИЕ! Чтобы не поцарапать экран ЖКД, снимая подставку, положите монитор на мягкую и чистую поверхность.**

**ПРИМЕЧАНИЕ: Нижеследующие инструкции применяются только к подставке, которая поставляется в комплекте с монитором. Если используется подставка, приобретенная в другом месте, следуйте инструкциям по установке к данной подставке.**

#### **Демонтаж подставки.**

- **1.** Положите монитор на мягкую ткань или подушку.
- **2.** Нажмите и удерживайте кнопку фиксатора подставки.
- **3.** Снимите подставку с монитора.

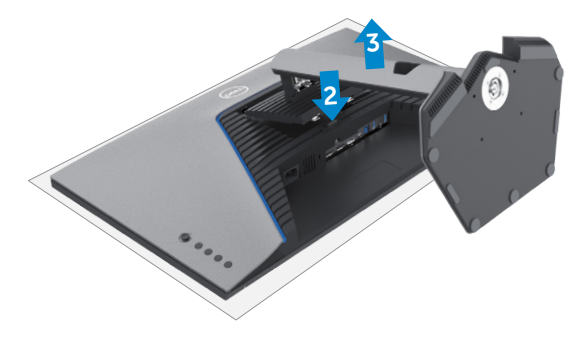

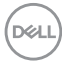

### <span id="page-36-0"></span>**Монтаж на стену (дополнительно)**

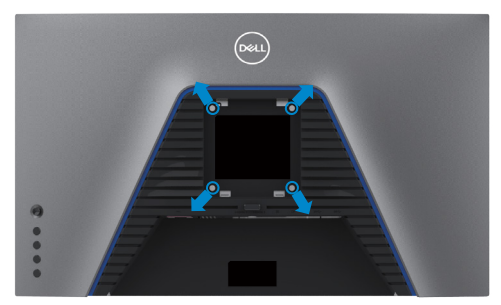

#### **ПРИМЕЧАНИЕ: Для крепления монитора к комплекту для настенного монтажа используйте винты М4 х 10 мм.**

См. инструкции к комплекту для настенного монтажа, совместимого со стандартом VESA.

- **1.** Положите монитор на мягкую ткань или подушку на устойчивом и ровном столе.
- **2.** Снимите подставку.
- **3.** Возьмите крестовую отвертку и открутите четыре винта, которыми закреплена пластиковая крышка.
- **4.** Прикрепите к монитору монтажный кронштейн из комплекта для настенного монтажа.
- **5.** Прикрепите монитор к стене, следуя инструкциям к комплекту для настенного монтажа.
- **ПРИМЕЧАНИЕ: Используйте только сертифицированные UL, CSA или GS кронштейны для настенного крепления, рассчитанные на вес (нагрузку) не менее 18 кг.**

**DEL** 

### <span id="page-37-0"></span>**Требования для просмотра или воспроизведения содержимого HDR**

#### **через компьютер с поддержкой содержимого HDR**

Убедитесь, что используется видеокарта с поддержкой HDR (HDMI версии 2.0a/DP1.4/USB с поддержкой HDR), а также убедитесь, что установлен графический драйвер HDR. Следует использовать приложение для проигрывателя с поддержкой HDR, например приложение Cyberlink PowerDVD 17, Microsoft Movies & TV.

Например, модели Dell XPS 8910 и Alienware Aurora R5 оснащены следующими видеокартами.

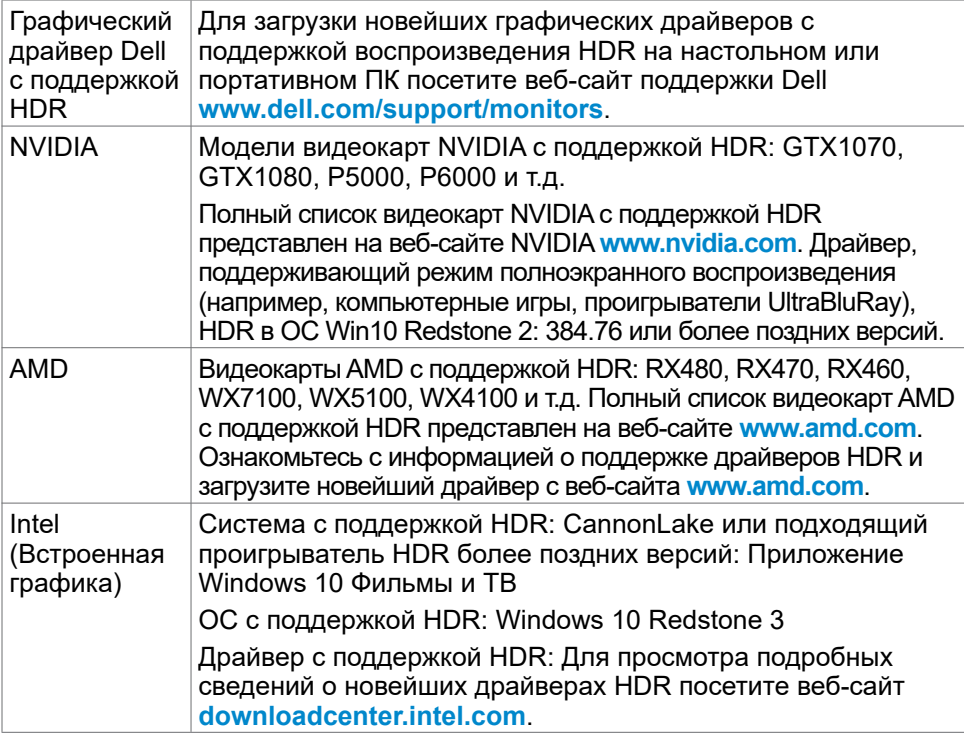

**ПРИМЕЧАНИЕ: Для воспроизведения HDR через ОС, например, для воспроизведения HDR в окне на рабочем столе, требуется Windows 10 Redstone 2 или более поздних версий с соответствующими программными проигрывателя, например PowerDVD17. Для воспроизведения защищенного содержимого требуется соответствующее ПО DRM и (или) аппаратные средства, например, Microsoft PlayreadyTM. Для просмотра сведений о поддержке HDR посетите веб-сайт Microsoft.**

DELL

# <span id="page-38-1"></span><span id="page-38-0"></span>**Работа с монитором**

### **Включение монитора**

Нажмите на кнопку  $\bigoplus$ , чтобы включить монитор.

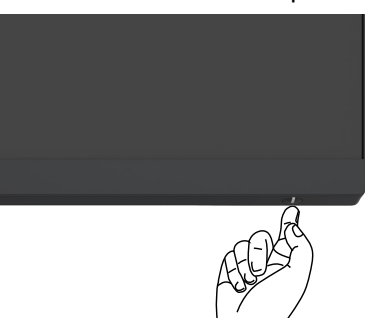

### **Управление с помощью джойстика**

Для настройки параметров экранного меню можно использовать джойстик на задней панели монитора.

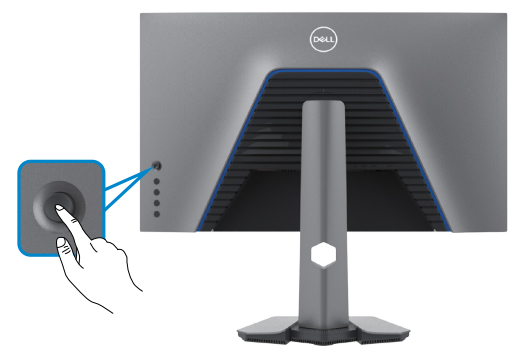

- **1.** Нажмите на кнопку джойстика, чтобы вызвать главное экранное меню.
- **2.** Перемещая джойстик вверх/ вниз/ влево/ вправо, выберите нужные параметры.
- **3.** Нажмите на кнопку джойстика еще раз, чтобы подтвердить настройки и выйти.

**DEL** 

<span id="page-39-0"></span>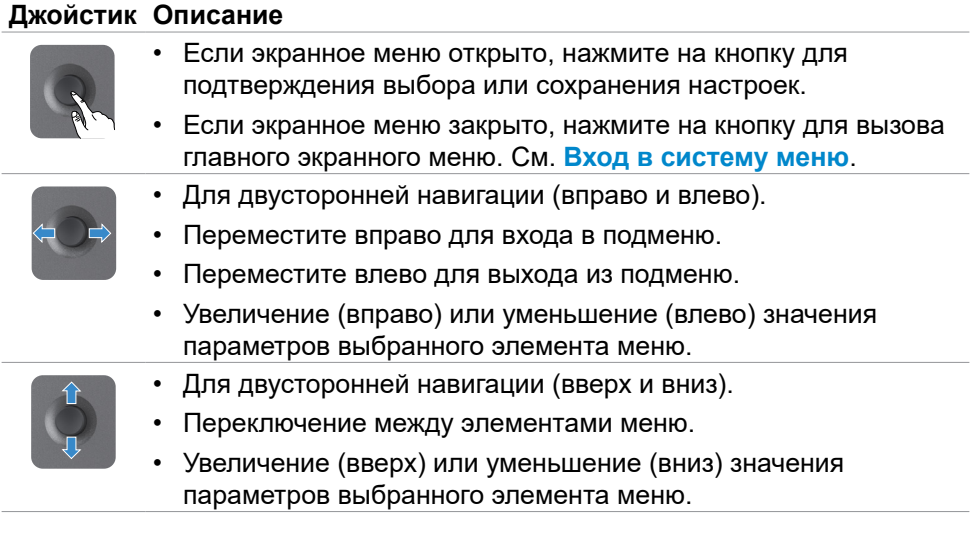

### **Элементы управления на задней панели**

Кнопки на задней панели монитора используются для настройки параметров экрана. При настройке параметров этими кнопками в экранном меню отображаются числовые значения функций по мере их изменения.

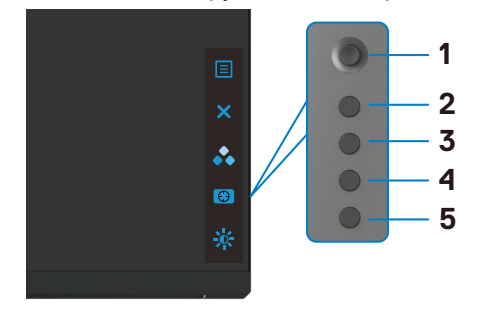

В следующей таблице приводится описание кнопок на задней панели.

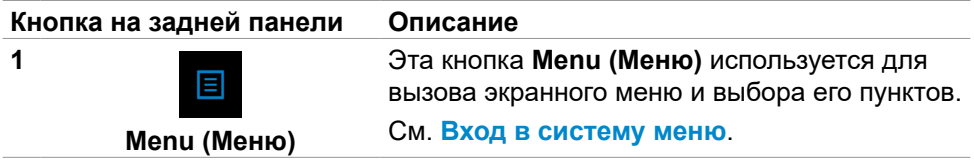

**DGL** 

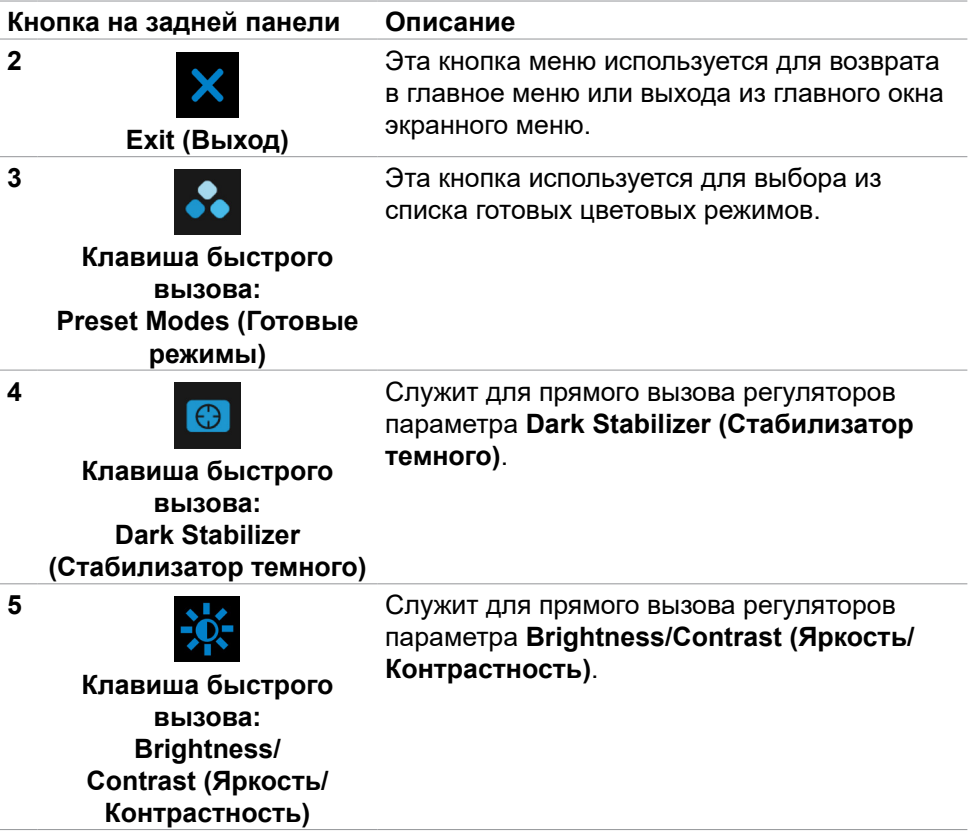

При нажатии на любые из этих кнопок появляется строка состояния экранного меню, в которой отображаются текущие настройки некоторых функций экранного меню (OSD).

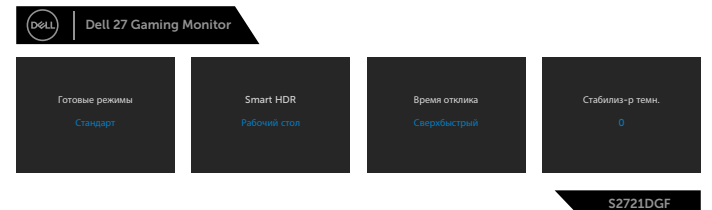

**D**<sup></sup>

### <span id="page-41-2"></span><span id="page-41-0"></span>**Функции экранного меню (OSD)**

#### <span id="page-41-1"></span>**Вход в систему меню Значок Меню и Описание вложенные меню Game (Игра)** Это меню служит для персональной настройки (도 параметров видео игр. Dell 27 Gaming Monitor  $\overline{a}$ Стандарт Игра Готовые режимы Улучш. игр. режим ٠ AMD FreeSync Premium Pro Быстро Экран Время отклика ×  $-48$ Стабилиз-р темн. Персонализация Сброс игры S2721DGF **Preset Modes**  Эта кнопка используется для выбора из списка **(Готовые**  готовых цветовых режимов. **режимы)** Dell 27 Gaming Monitor  $\overline{G}$ Яркость / контрастность ٠ MOBA/RTS  $\overline{\mathbf{x}}$  $\blacktriangleleft$ Аудио SPORTS Игра 2 Другое Игра 3 S2721DGF **• Standard (Стандартный):** Выполняется загрузка стандартных настроек цвета монитора. Это готовый режим по умолчанию. **• FPS:** Выполняется загрузка настроек цвета, оптимальных для игр типа FPS (Стрелялки от первого лица). **• MOBA/RTS:** Выполняется загрузка настроек цвета, оптимальных для игр типа MOBA (Многопользовательская боевая сетевая арена) и RTS (Стратегия в реальном времени). **• RPG:** Выполняется загрузка настроек цвета, оптимальных для ролевых игр. **• SPORTS (СПОРТ):** Выполняется загрузка настроек цвета, оптимальных для игр SPORTS (СПОРТ).

**42** | Работа с монитором

**D**&LI

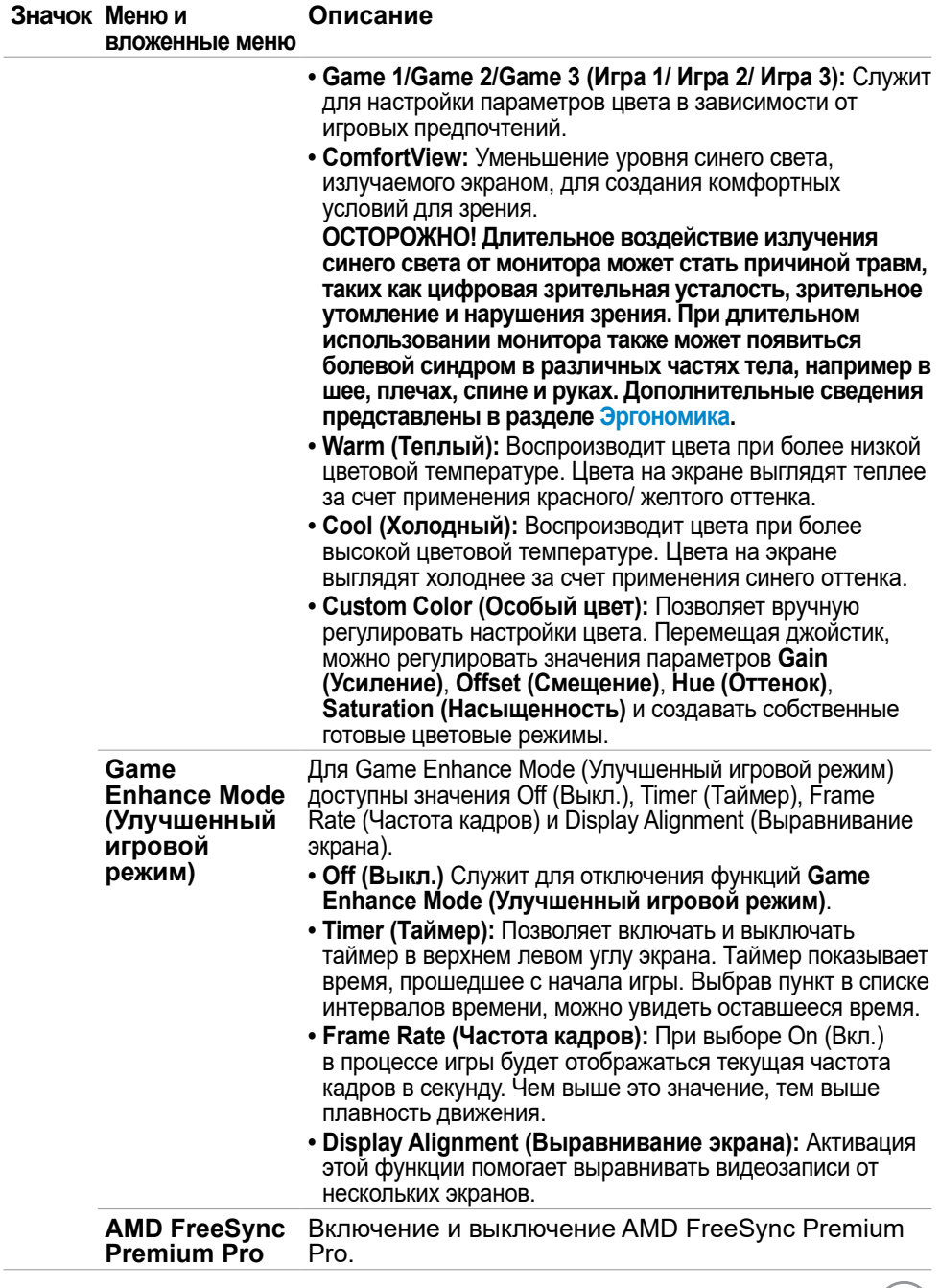

 $(2)$ 

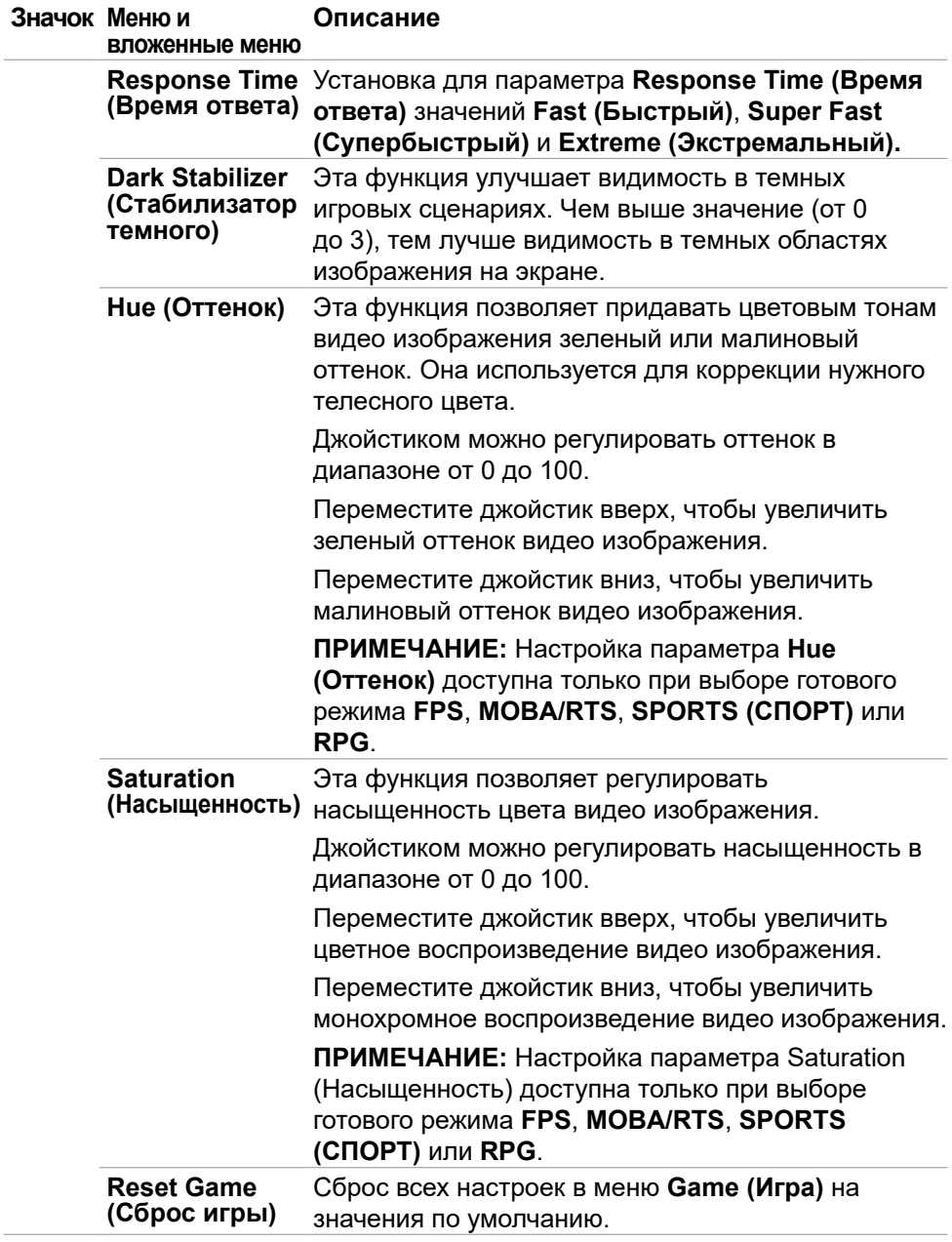

 $(\alpha)$ 

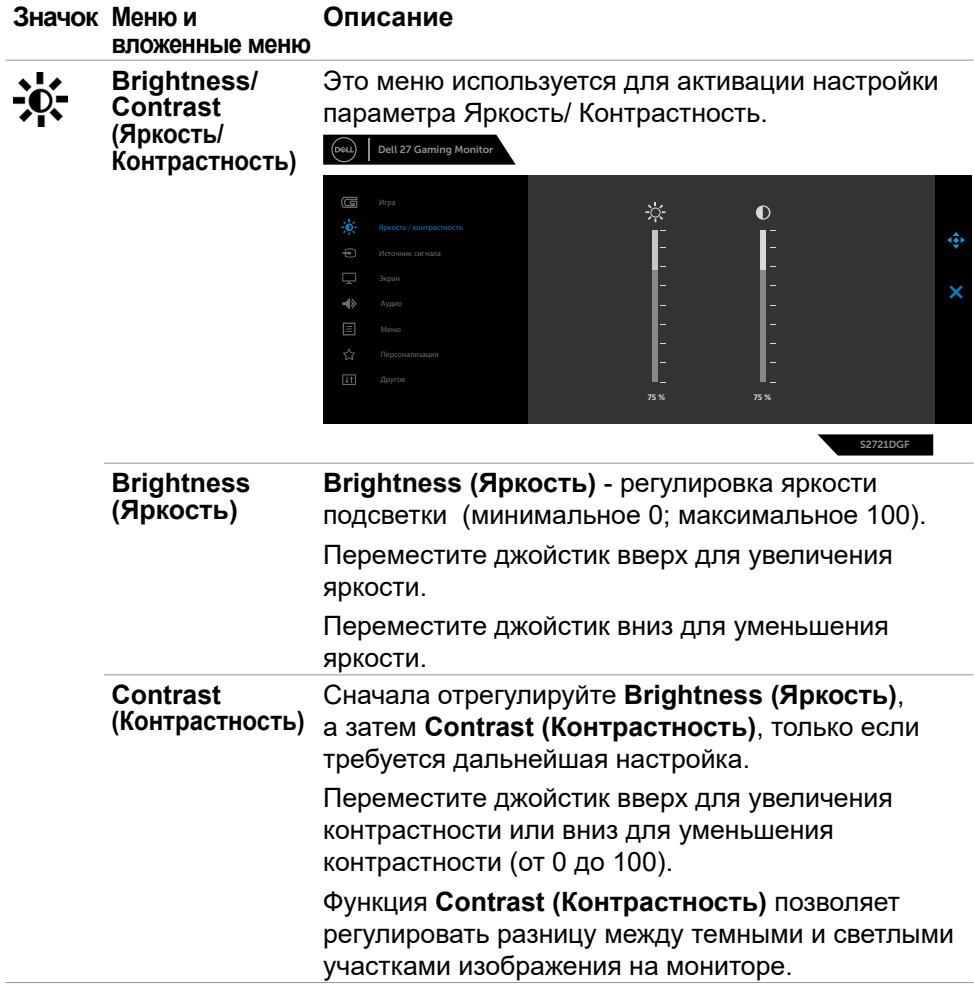

(dell

<span id="page-45-0"></span>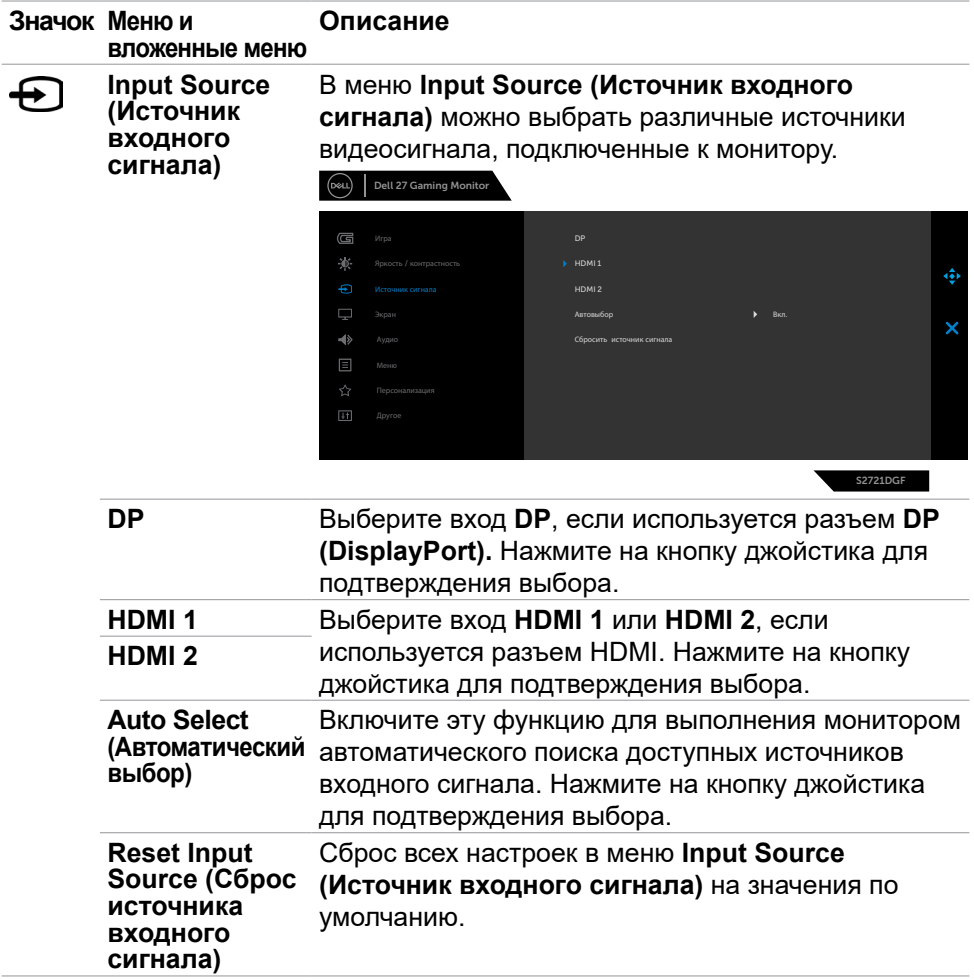

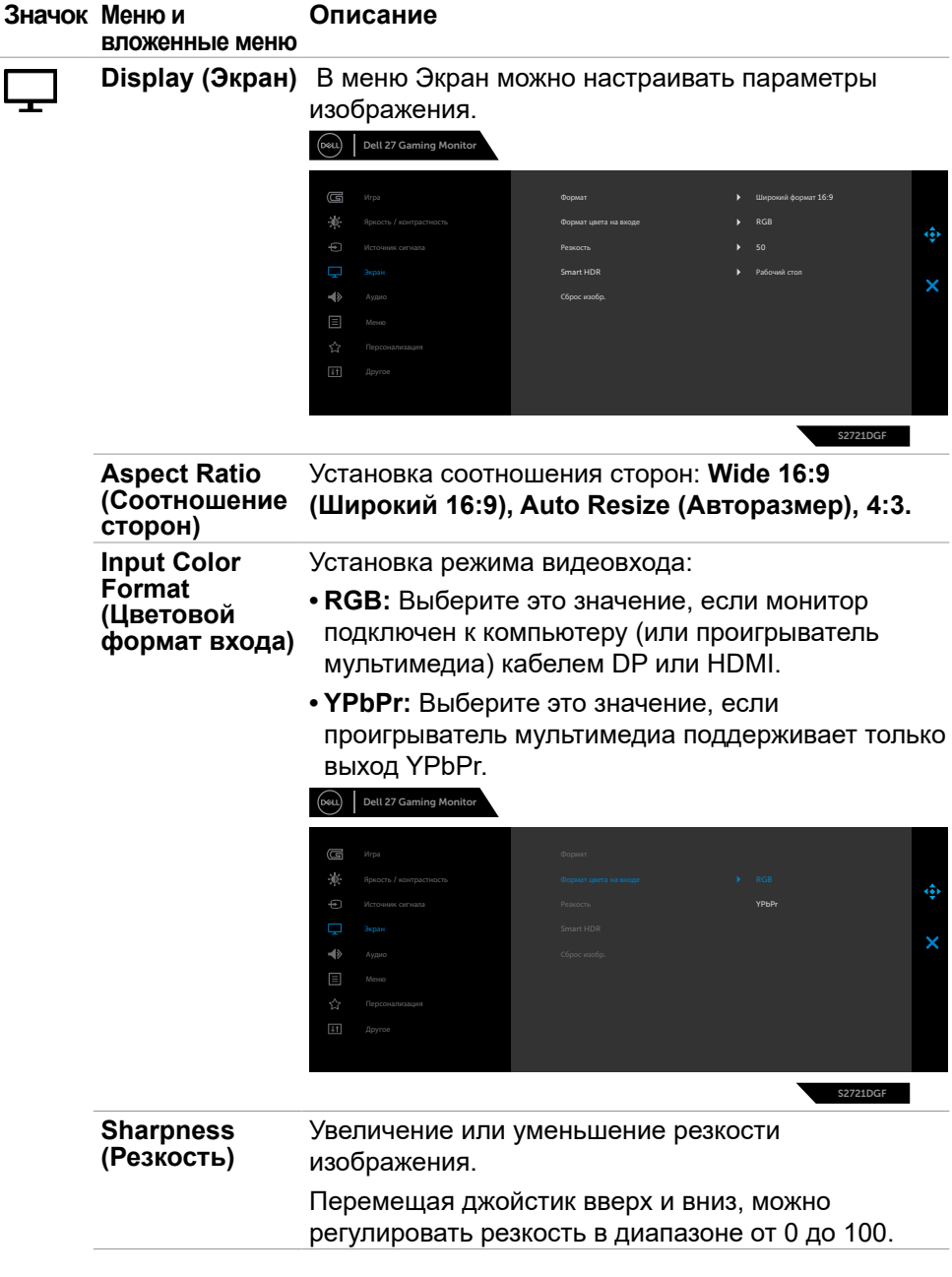

(dell

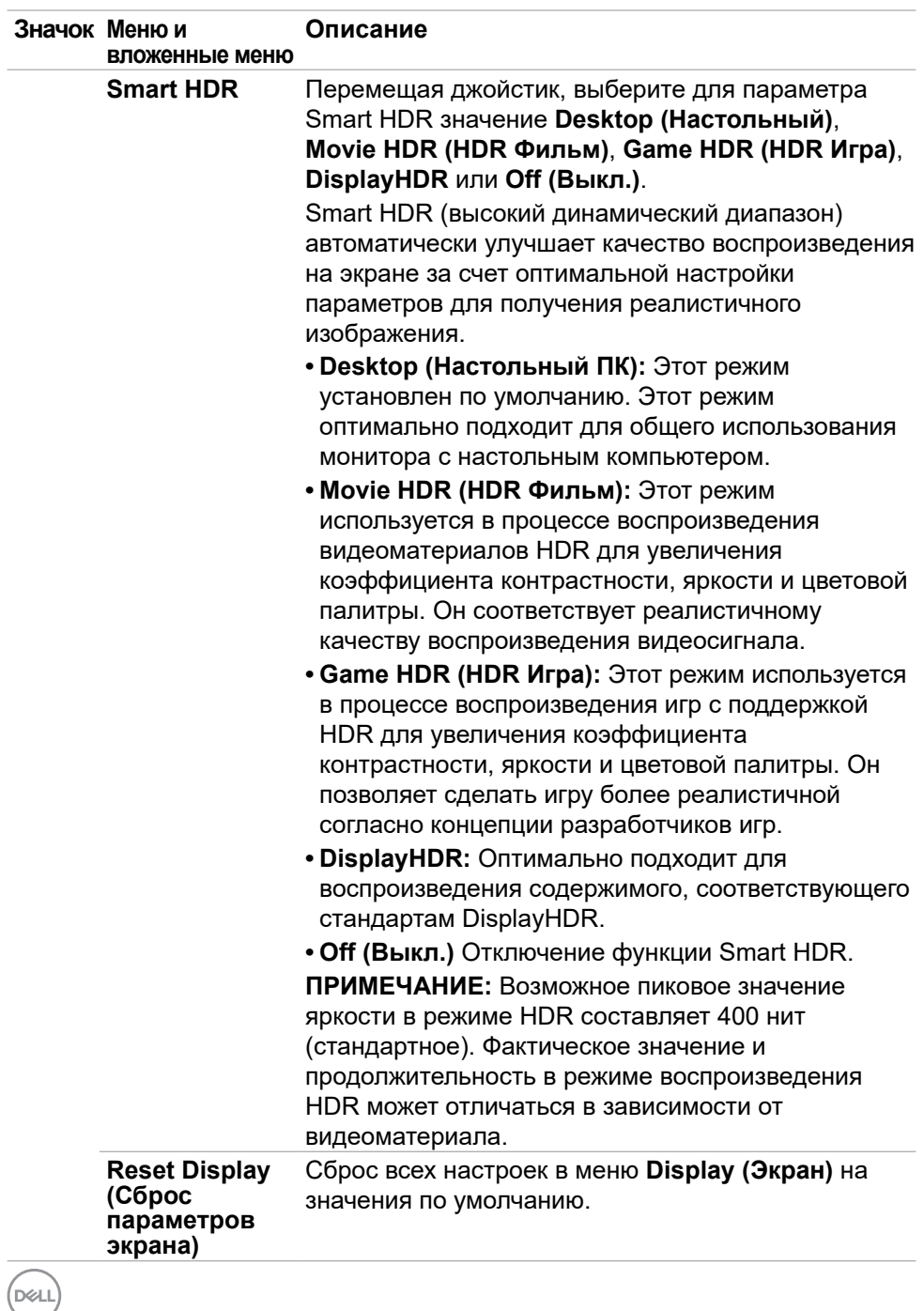

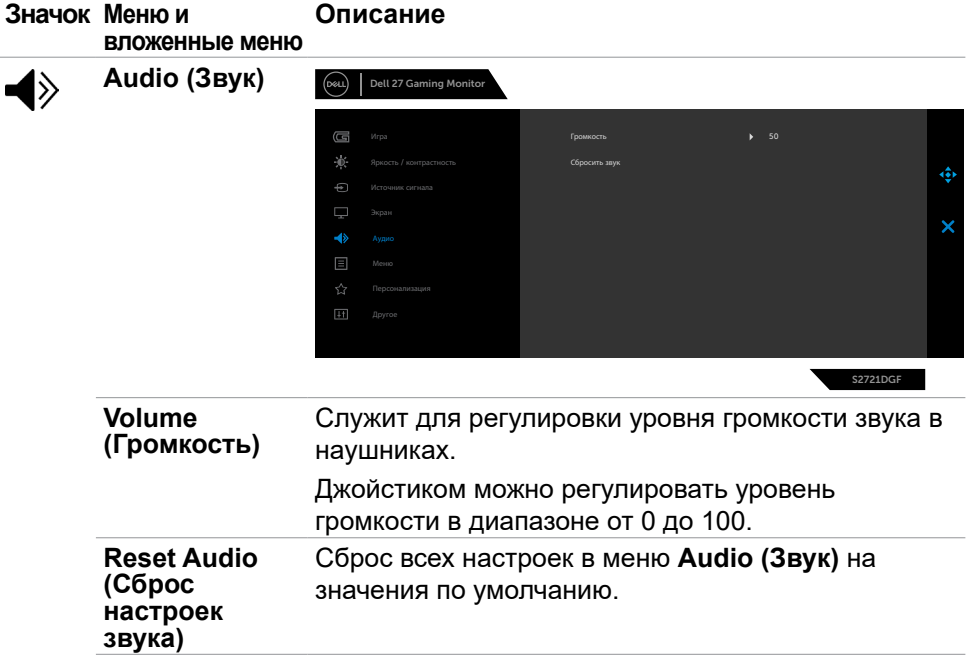

 $(\sim$ LL

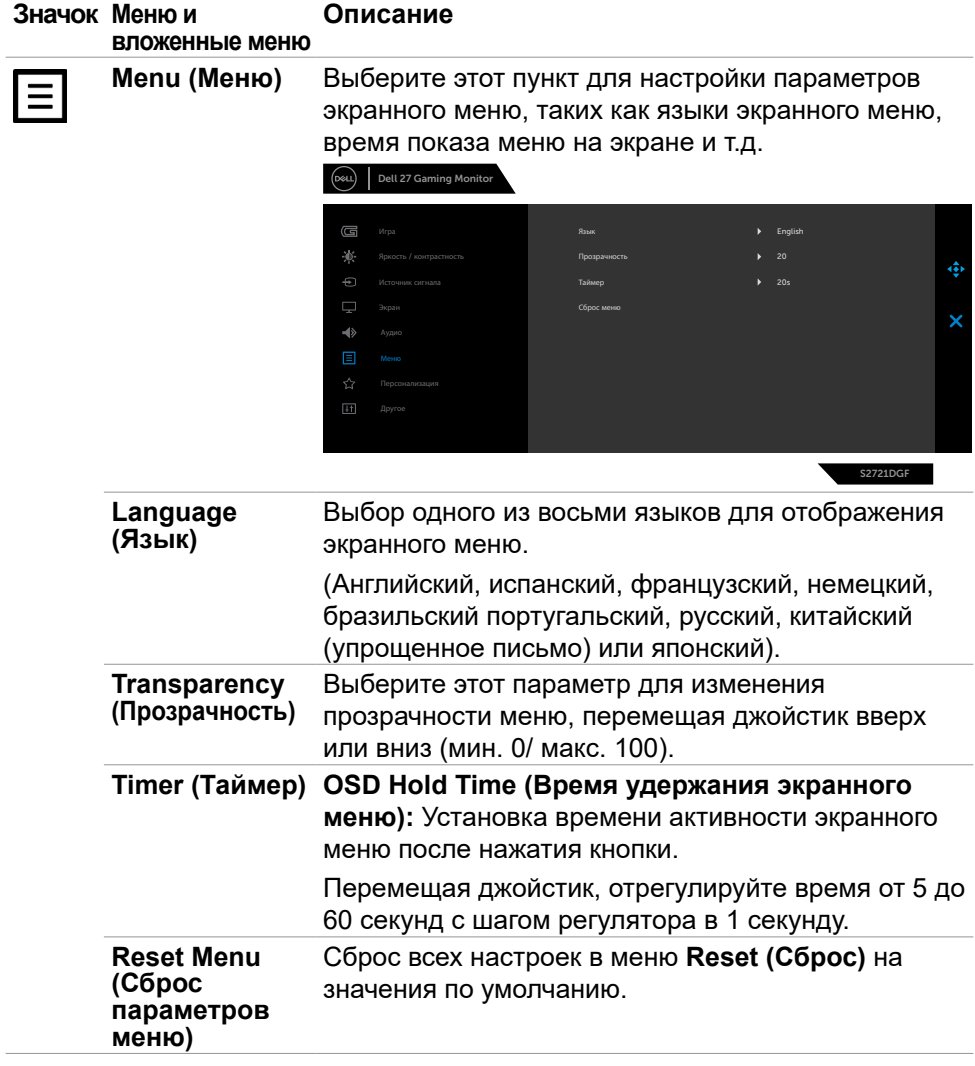

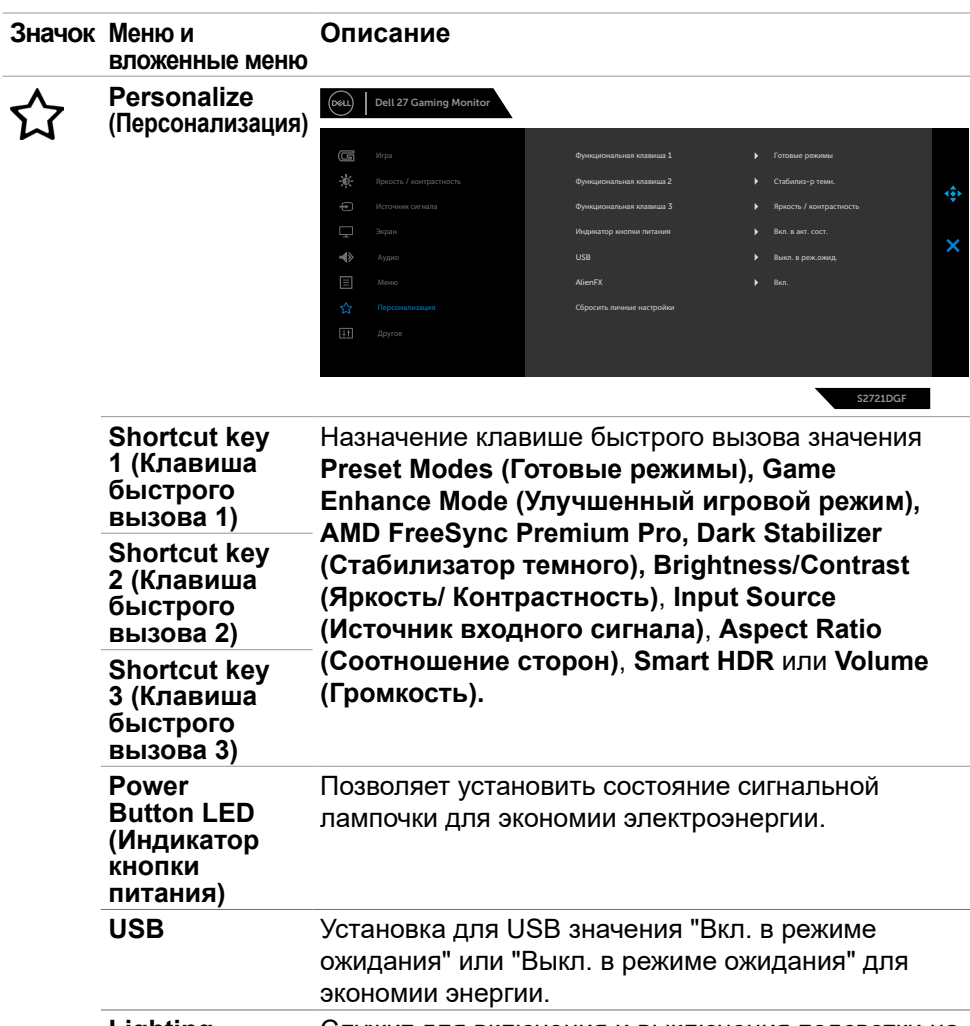

**Lighting (Подсветка)** Служит для включения и выключения подсветки на задней панели монитора. **Reset Personalization (Сброс**  Сброс всех настроек в меню **Personalize** (**Персонализация**) на готовые значения по умолчанию.

**Персонализация)**

**DEL** 

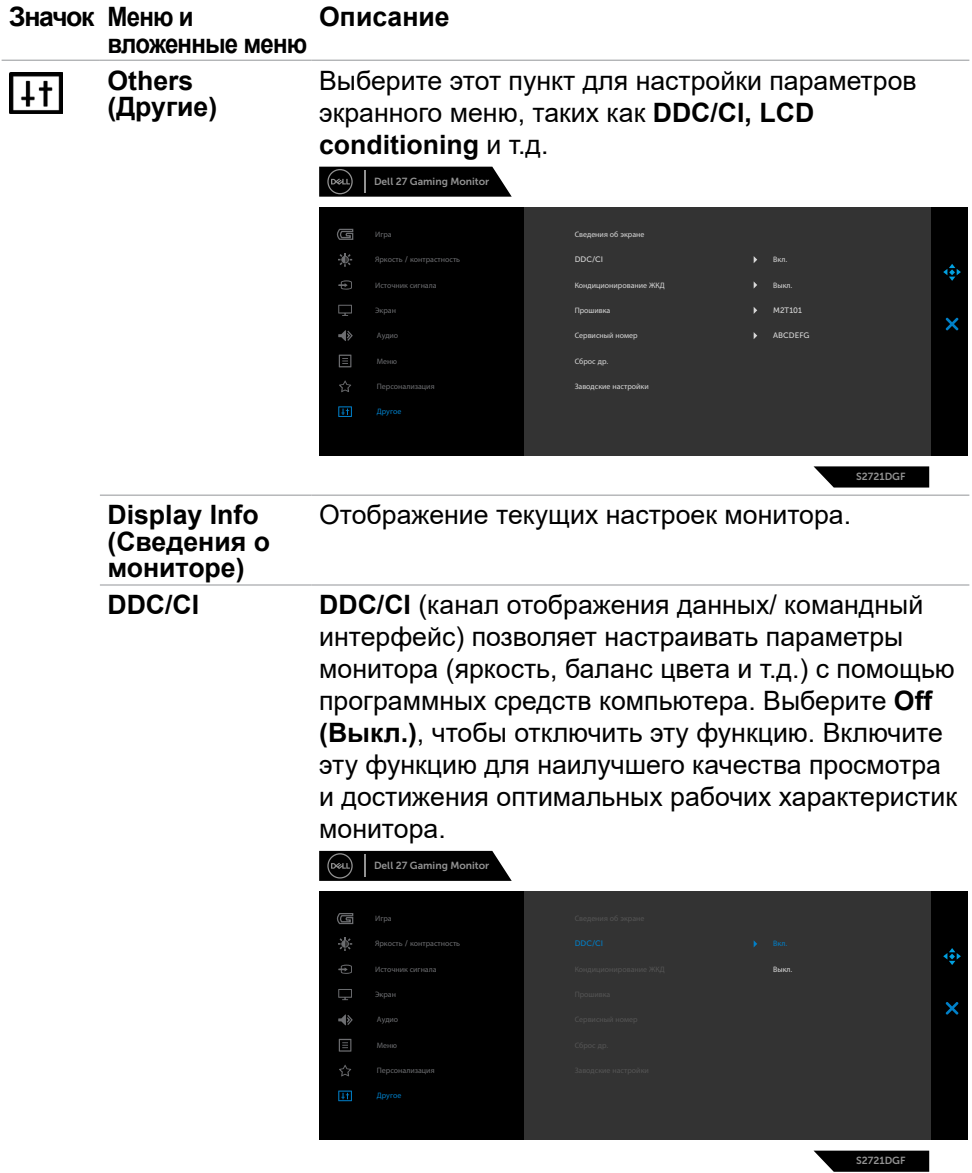

**52** | Работа с монитором

 $\int$ DELL

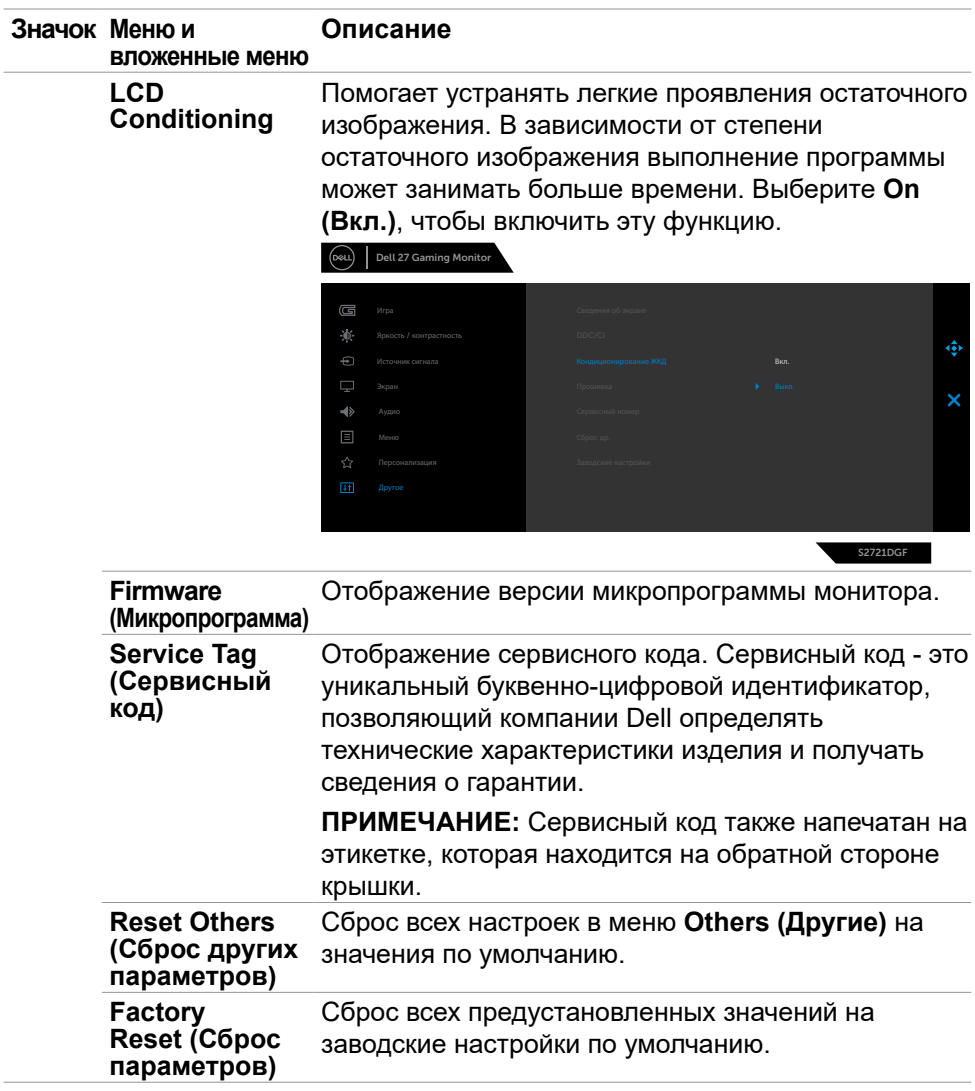

(dell

#### <span id="page-53-0"></span>**Предупреждающие сообщения экранного меню**

Если монитор не поддерживает определенное разрешение, отображается следующее сообщение.

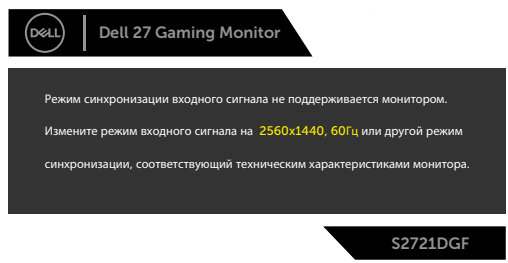

Это означает, что монитор не может выполнить синхронизацию с сигналом, полученным с компьютера. Доступные для данного монитора диапазоны частоты горизонтальной и вертикальной развертки представлены в разделе **[Технические характеристики монитора](#page-12-1)**. Рекомендованный режим: 2560 x 1440.

Перед отключением функции DDC/CI может отображаться следующее сообщение.

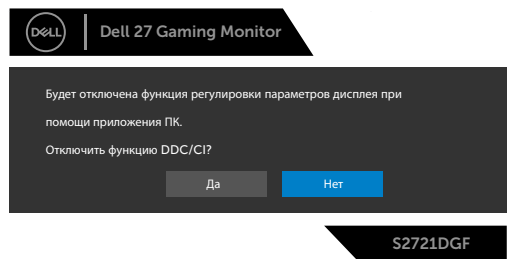

При переходе монитора в режим Power Save (Энергосбережение) отображается следующее сообщение.

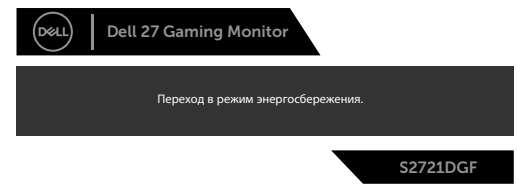

Включите компьютер и активируйте монитор для входа в **[экранное меню](#page-41-2)**.

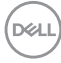

При нажатии любой клавиши, кроме кнопки питания, отображается следующее сообщение в зависимости от выбранного входа.

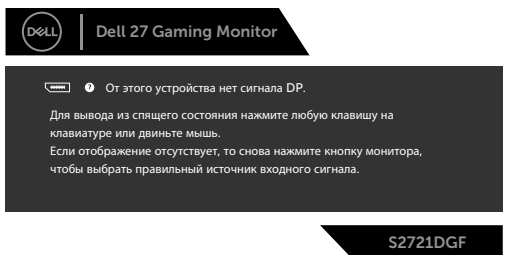

Если выбран вход DP, HDMI 1 или HDMI 2, а соответствующий кабель не подключен, отображается показанное ниже плавающее диалоговое окно.

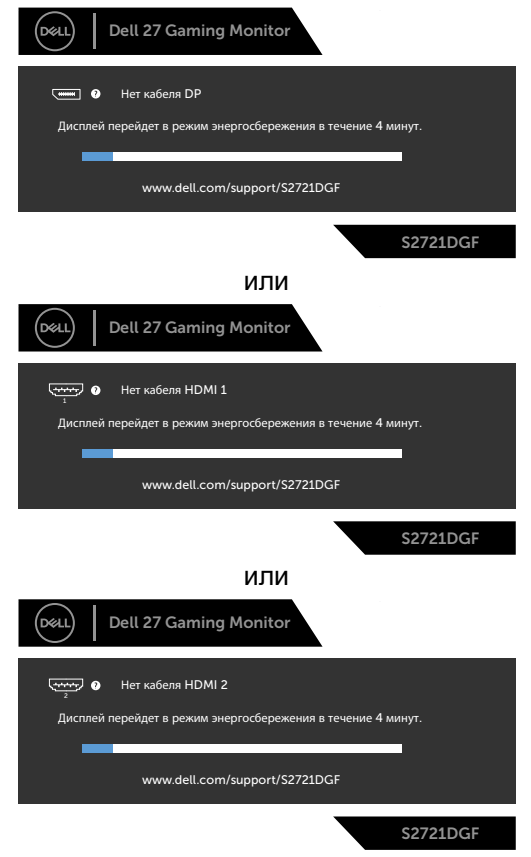

<span id="page-55-0"></span>При выборе элементов экранного меню Сброс параметров в разделе Другие появляется следующее сообщение.

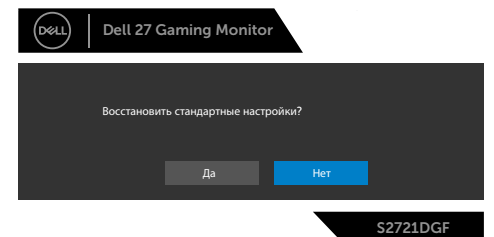

Подробные сведения см. в разделе **[Поиск и устранение неисправностей](#page-57-1)**.

#### **Блокировка кнопок на задней панели**

Установив блокировку кнопок управления на задней панели, можно запретить доступ к экранному меню и (или) кнопке питания.

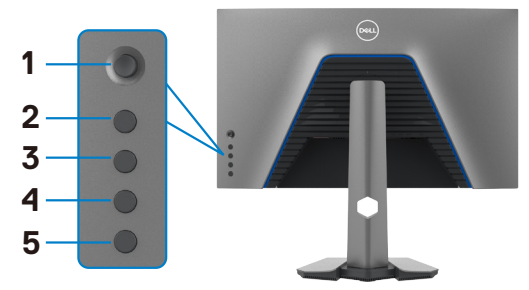

#### **Выполнение блокировки кнопок.**

- **1.** Нажмите и удерживайте **Button 5 (Кнопка 5)** в течение четырех секунд. На экране появится меню.
- **2.** Выберите одно из следующих значений.
	- **• Menu Buttons (Кнопки меню):** Выберите это значение для блокировки всех клавиш экранного меню (OSD), кроме кнопки питания.
	- **• Кнопка Power (Питание):** Выберите это значение для блокировки только кнопки питания.
	- **• Menu + Power Buttons (Кнопки Меню + Питание):** Выберите это значение для блокировки всех клавиш управления на задней панели.

Чтобы разблокировать клавиши, нажмите и удерживайте **Button 5 (Кнопка 5)** в течение четырех секунд, пока на экране не появится меню. Выберите **Unlock icon (значок снятия блокировки) В**, чтобы разблокировать клавиши.

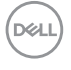

#### <span id="page-56-0"></span>**Установка максимального разрешения**

Для установки максимального разрешения для монитора выполните следующие действия.

В Windows 7, Windows 8 или Windows 8.1:

- **1.** Только в Windows 8 или Windows 8.1 выберите плитку "Рабочий стол" для переключения на классический вид рабочего стола. В Windows Vista и Windows 7 пропустите это действие.
- **2.** Щелкните правой кнопкой на рабочем столе и нажмите **Screen Resolution (Разрешение экрана)**.
- **3.** Щелкните раскрывающийся список **Screen Resolution (Разрешение экрана)** и выберите **2560 x 1440**.
- **4.** Нажмите **OK**.

В Windows 10:

- **1.** Щелкните правой кнопкой на рабочем столе и нажмите **Display Settings (Параметры экрана)**.
- **2.** Щелкните **Advanced display settings (Дополнительные параметры экрана)**.
- **3.** Щелкните раскрывающийся список **Resolution (Разрешение)** и выберите **2560 x 1440**.
- **4.** Щелкните **Apply (Применить)**.

Если в параметрах отсутствует **2560 x 1440**, может потребоваться обновление драйвера видеокарты. В зависимости от компьютера выполните одно из следующих действий.

При наличии настольного или портативного компьютера Dell:

• Зайдите на веб-сайт **http://www.dell.com/support**, введите сервисный код и загрузите новейший драйвер для видеокарты.

Если используется компьютер другого производителя (настольный или портативный):

- Зайдите на веб-сайт поддержки производителя компьютера и загрузите новейшие драйверы для видеокарты.
- Зайдите на веб-сайт производителя видеокарты и загрузите новейшие драйверы для видеокарты.

$$
\left(\text{1.1}\right)
$$

# <span id="page-57-1"></span><span id="page-57-0"></span>**Поиск и устранение неисправностей**

**ОСТОРОЖНО! Перед тем, как выполнять любые действия, изложенные в данном разделе, прочтите [Инструкции по технике](#page-4-1)  [безопасности.](#page-4-1)**

### **Самодиагностика**

Монитор оснащен функцией самодиагностики, которая позволяет проверять исправность его работы. Если монитор правильно подключен к компьютеру, но его экран остается темным, выполните следующие действия для запуска средства самодиагностики.

- **1.** Выключите компьютер и монитор.
- **2.** Отключите видеокабель от задней панели компьютера. Для надлежащей работы функции самодиагностики отсоедините все цифровые и аналоговые кабели от задней панели компьютера.
- **3.** Включите монитор.

Плавающее диалоговое окно должно появиться на экране (на черном фоне), если монитор работает исправно, но не может обнаружить видеосигнал. В режиме самодиагностики индикатор питания остается белым. А также в зависимости от выбранного входа на экране непрерывно прокручивается одно из показанных ниже диалоговых окон.

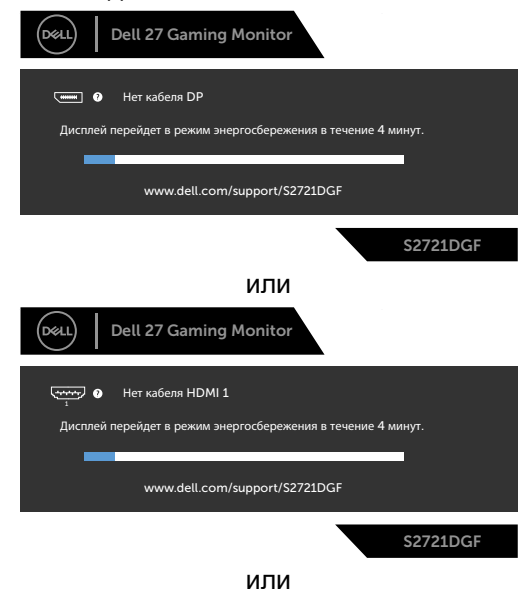

**D**&LI

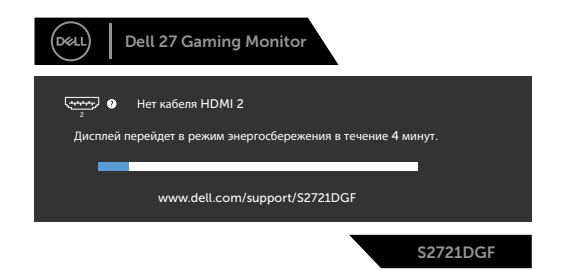

- **4.** Это окно также появляется в обычном режиме работы системы в случае отсоединения или повреждения видеокабеля.
- **5.** Выключите монитор и подключите заново видеокабель; затем включите компьютер и монитор.

Если экран монитора остается пустым после выполнения вышеуказанной процедуры, проверьте видеоконтроллер и компьютер, так как монитор работает исправно.

### <span id="page-59-0"></span>**Встроенные средства диагностики**

Монитор оснащен встроенным средством диагностики, которое помогает определить, связаны ли возникшие неполадки экрана с неисправностью монитора либо компьютера и видеокарты.

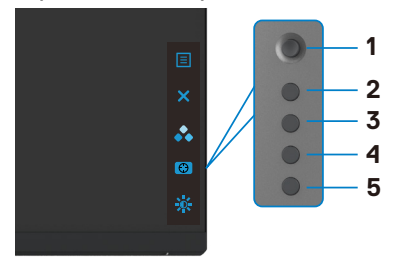

#### **Для запуска встроенного средства диагностики выполните следующие действия.**

- **1.** Проверьте чистоту экрана (отсутствие частиц пыли на поверхности экрана).
- **2.** Нажмите и удерживайте Кнопка 5 в течение четырех секунд, пока на экране не появится меню.
- **3.** С помощью джойстика выделите параметр Диагностика  $\frac{1}{3}$  и нажмите на кнопку джойстика для запуска диагностики. Отображается серый экран.
- **4.** Осмотрите экран на наличие дефектов и аномалий.
- **5.** Снова переключите регулятор джойстика, пока не появится красный экран.
- **6.** Осмотрите экран на наличие дефектов и аномалий.
- **7.** Повторяйте действия 5 и 6 для отображения экранов зеленого, синего, черного и белого цвета. Осмотрите их на наличие аномалий или дефектов.

Появление текстового окна означает, что диагностика завершена. Для выхода снова переключите регулятор джойстика.

Если в процессе использования встроенного средства диагностики дефектов экрана не выявлено, значит, монитор работает исправно. Проверьте видеокарту и компьютер.

### <span id="page-60-0"></span>**Распространенные проблемы**

В следующей таблице содержатся общие сведения о распространенных проблемах монитора, с которыми могут столкнуться пользователи, а также рекомендации по их устранению.

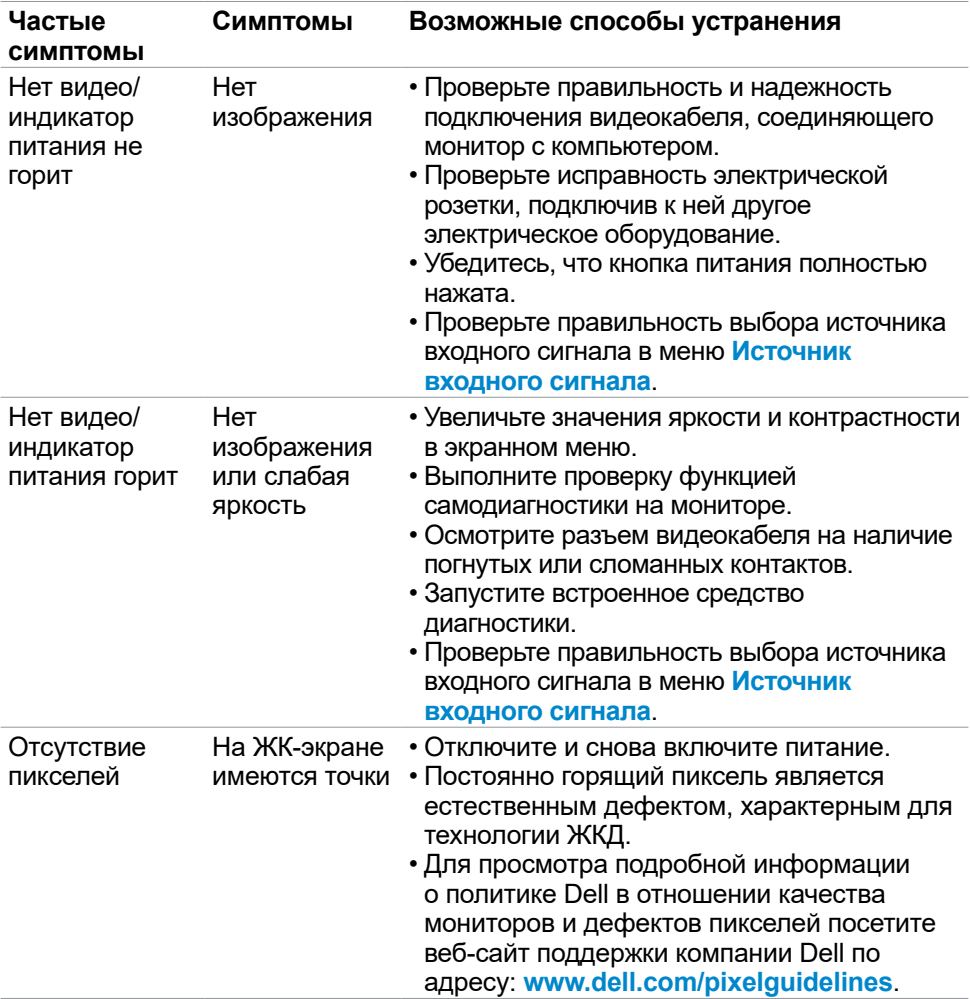

**DGL** 

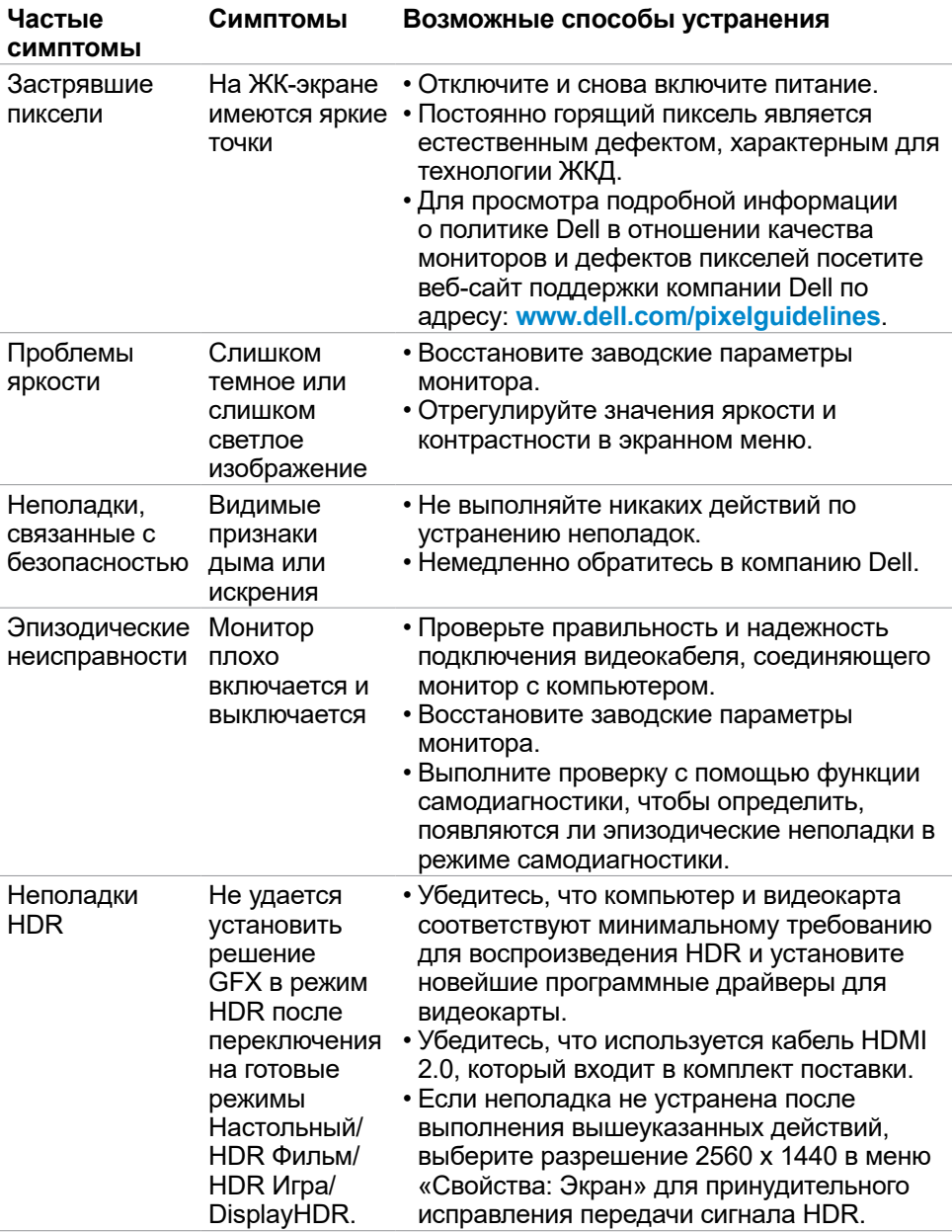

**62** | Поиск и устранение неисправностей

 $(\overline{DCL}$ 

<span id="page-62-0"></span>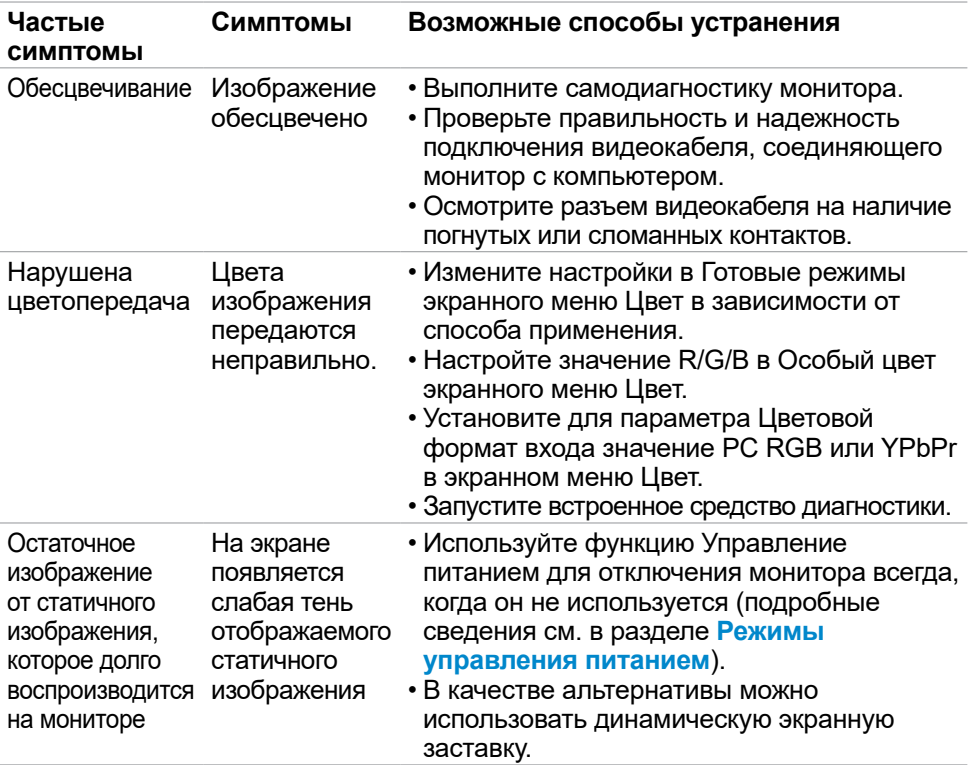

### **Неполадки, характерные для устройства**

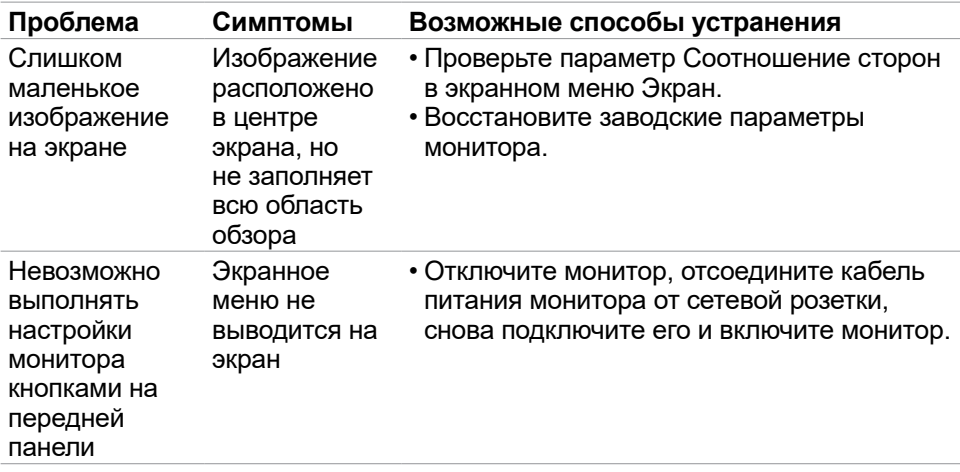

.<br>D¢Ll

<span id="page-63-0"></span>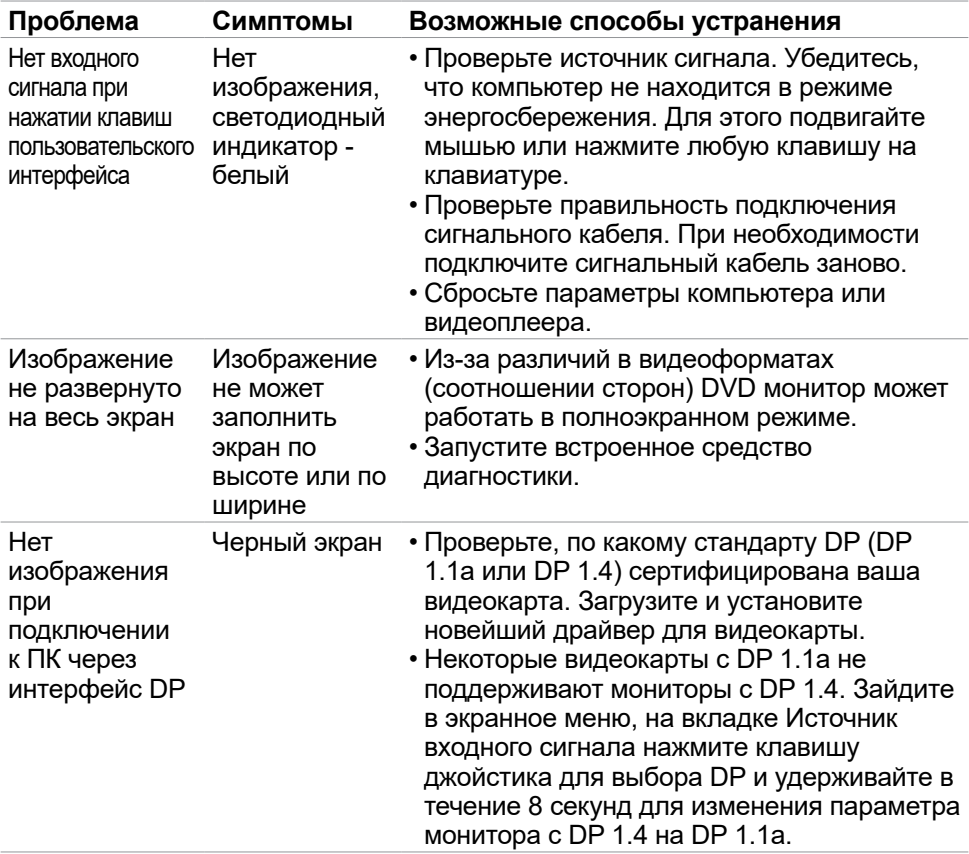

 $($ DELL

### <span id="page-64-0"></span>**Неполадки, характерные для USB (Универсальная последовательная шина)**

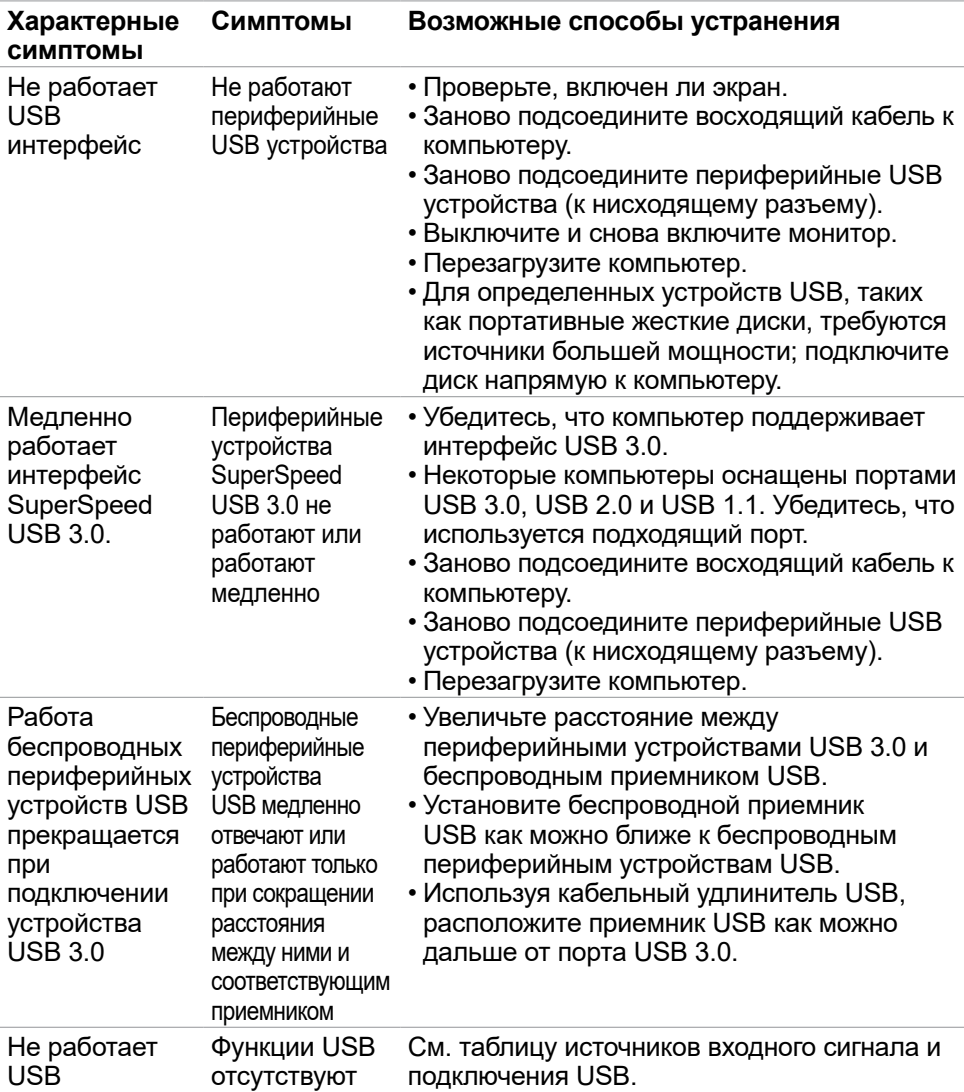

# <span id="page-65-0"></span>**Приложение**

### **Уведомления ФКС (только для США) и прочие нормативные требования**

Для просмотра информации об уведомлениях ФКС и прочих нормативных требованиях посетите веб-сайт, посвященный выполнению нормативных требований, по адресу: **[www.dell.com/regulatory\\_compliance](http://www.dell.com/regulatory_compliance)**.

### <span id="page-65-1"></span>**Обращение в компанию Dell**

**ПРИМЕЧАНИЕ: При отсутствии подключения к Интернету контактные данные можно посмотреть в счете, упаковочной ведомости, квитанции или каталоге продукции Dell.**

Dell предоставляет несколько вариантов поддержки и обслуживания по Интернету и по телефону. Их доступность зависит от конкретной страны и изделия, поэтому некоторые услуги могут отсутствовать в вашем регионе.

#### **Получение содержания поддержки для мониторов.**

См. **www.dell.com/support/monitors**.

#### **Обращение в компанию Dell по вопросам сбыта, технической поддержки или обслуживания покупателей.**

- **1.** Перейдите на веб-сайт **[www.dell.com/support](http://www.dell.com/support)**.
- **2.** Найдите свою страну или регион в раскрывающемся меню Выбор страны/ региона в правом нижнем углу страницы.
- **3.** Нажмите Контакты возле раскрывающегося списка стран.
- **4.** Выберите соответствующую услугу или ссылку на раздел поддержки, отвечающий вашим требованиям.
- **5.** Выберите удобный для вас способ обращения в Dell.

**D**&LI

### <span id="page-66-0"></span>**Этот ярлык и информация предназначены только для Узбекистана**

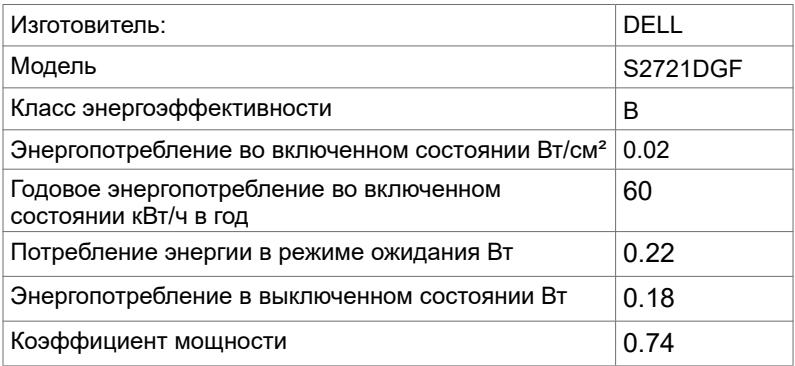

(dell

# <span id="page-67-0"></span>Габаритные размеры

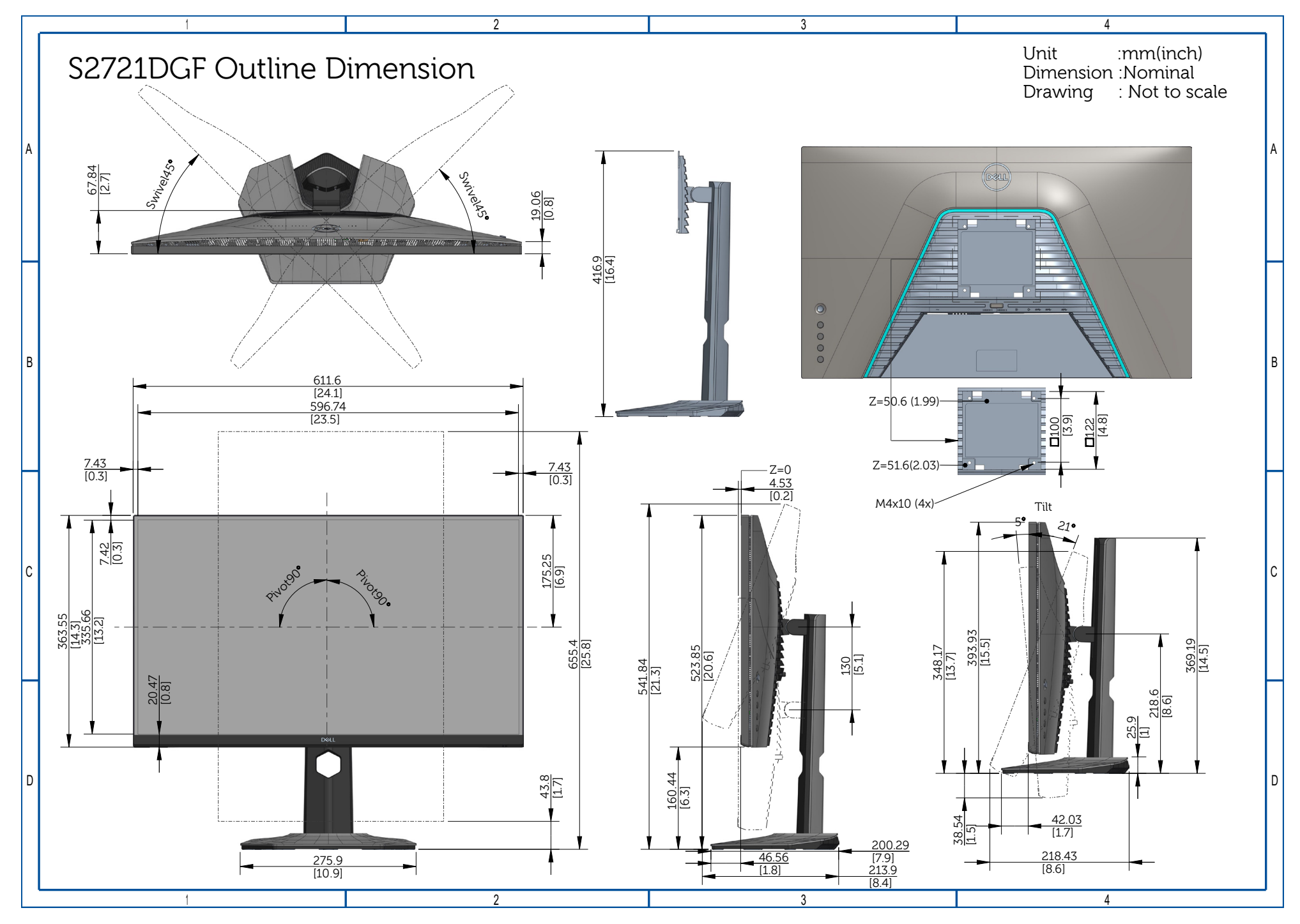